# «ИНФОРМАЦИОННЫЕ ТЕХНОЛОГИИ»

УЧЕБНО-МЕТОДИЧЕСКОЕ ПОСОБИЕ

Майкоп 2023

УДК 004(07) ББК 32.811 И 74

Рекомендовано к печати научно-техническим советом ФГБОУ ВО «Майкопский государственный технологический университет»

Составитель: канд. с.-х. наук, доцент Биганова С.Г.

Рецензенты: канд. техн. наук, доцент Чундышко В.Ю., канд. пед. наук, доцент Паскова А.А.

Учебно-методическое пособие «Информационные технологии» по направлениям подготовки: 35.03.01 Лесное дело; 35.03.10 Ландшафтная архитектура, 20.03.01 «Техносферная безопасность», 20.05.01 «Пожарная безопасность».

Данное пособие предназначено для направлений подготовки: 35.03.10 «Ландшафтная архитектура», 35.03.01 «Лесное дело», 20.03.01 «Техносферная безопасность», 20.05.01 «Пожарная безопасность» при изучении дисциплины ИНФОРМАЦИОННЫЕ ТЕХНОЛОГИИ. Пособие содержит краткое освещение теории и практики по WINDOWS, MICROSOFT WORD и MICROSOFT EXCEL. Приведены эффективные приёмы работы с программными продуктами. Рассмотрены решения типичных задач, даны задания для самостоятельной подготовки.

# ОГЛАВЛЕНИЕ

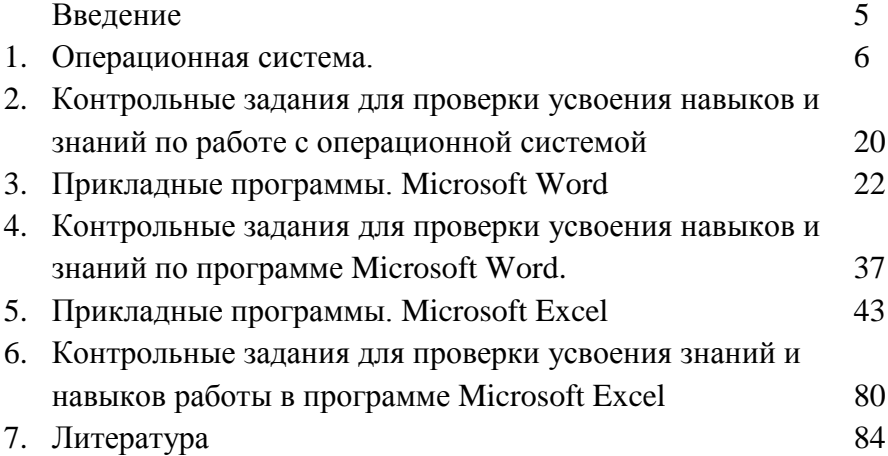

#### **ВВЕДЕНИЕ**

Целью освоения дисциплины «Информационные технологии» является освоение методов и навыков сбора, обработки хранения и передачи информации с помощью персонального компьютера, применение вычислительной техники для расчётов и решения конкретных производственных задач. Использование информационных технологий для освоения других дисциплин. Для реализации поставленной цели необходимо освоить работу в прикладных программах.

Пособие представляет собой сборник лабораторных работ по WINDOWS, MICROSOFT WORD и MICROSOFT EXCEL. В каждой работе содержится теоретическая часть, необходимая для усвоения темы. Большое количество иллюстративного материала облегчает обучение и помогает в усвоении материала. В конце работ по каждой программе находятся задания для самостоятельного выполнения. Это помогает закрепить навыки работы в прикладных программах и формирует профильные компетенции.

Учебно-методическое пособие рассчитано на 34 академических часа, 8 часов отведено для выполнения контрольных и самостоятельных работ. Освоение всех работ приведёт к формированию компетенций, предусмотренных федеральным государственным образовательным стандартом.

© С.Г. Биганова, 2023

© ФГБОУ ВО «МГТУ», 2023

7

# **1. ОПЕРАЦИОННАЯ СИСТЕМА**

#### **ЛАБОРАТОРНАЯ РАБОТА № 1.**

#### **ПОРЯДОК ЗАПУСКА КОМПЬЮТЕРА**

Включите компьютер нажатием на кнопку, расположенную на системном блоке. При этом загорается зелёным цветом индикатор включения.

Включите монитор нажатием на кнопку, расположенную на корпусе монитора.

Одновременно с включением компьютера начинает работать специальная программа – *операционная система*, которая управляет работой компьютера и осуществляет диалог с пользователем, то есть с вами. Когда система загрузится, на экране появится приглашение. Нажмите клавишу ENTER, и на экране откроется рабочий стол WINDOWS.

WINDOWS является графической операционной системой для компьютеров платформы IBM PC.

В операционной системе WINDOWS основными средствами управления являются графический манипулятор мышь (или другой аналогичный) и клавиатура. Стартовый экран WINDOWS – это системный объект, называемый *рабочим столом*. Рабочий стол – графическая среда, на которой отображаются объекты WINDOWS и элементы управления WINDOWS.

В исходном состоянии на рабочем столе отображаются несколько экранных значков, *панель задач* в нижней части экрана и кнопка *Пуск* - Главное меню операционной системы.

# **ОТРАБОТКА ПРИЁМОВ УПРАВЛЕНИЯ С ПОМОЩЬЮ МЫШИ**

*Зависание*. Слева на ПАНЕЛИ ЗАДАЧ имеется кнопка

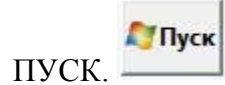

Это элемент управления WINDOWS, называемый командной кнопкой или Главным меню системы. Наведите на неё указатель мыши и задержите на некоторое время – появится всплывающая подсказка: Начните работу с нажатия этой кнопки.

Справа на ПАНЕЛИ ЗАДАЧ расположена панель индикации. На ней расположен индикатор системных часов. Наведите на него указатель мыши и задержите на некоторое время – появится всплывающая подсказка с показаниями системного календаря.

Щелчок. Наведите указатель мыши на кнопку ПУСК и щёлкните левой кнопкой – над ней откроется Главное меню WINDOWS. Меню – это один из элементов управления, представляющий список возможных команд. Команды, представленные в меню, выполняются щелчком на соответствующем пункте. Все команды, связанные с элементами управления, выполняются одним обычным щелчком.

Однако у щелчка есть и другое назначение. Его применяют также для выделения объектов. Разыщите на РАБОЧЕМ СТОЛЕ значок КОМПЬЮТЕР

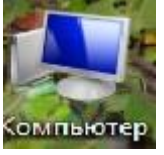

и щелкните на нём. Значок и подпись под ним изменят цвет. Это произошло выделение объекта. Объекты выделяют, чтобы подготовить их к дальнейшим операциям.

Щёлкните на другом объекте, например на значке КОРЗИНА.

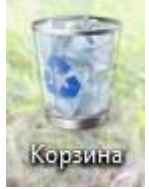

Выделение значка КОМПЬЮТЕР снимется, а вместо него выделится значок КОРЗИНА. Если нужно снять выделение со всех объектов, то нужно щёлкнуть на свободном от объектов месте РАБОЧЕГО СТОЛА.

*Двойной щелчок*. Двойной щелчок применяют для использования объектов. Например, двойной щелчок на значке, связанном с приложением, приводит к запуску этого приложения, а двойной щелчок на значке документа приводит к открытию этого документа в том приложении, в котором он был создан. При этом происходит одновременно и запуск этого приложения. Относительно документа оно считается родительским.

В системе WINDOWS с одним и тем же объектом можно произвести много различных действий. Файл можно отредактировать, скопировать, удалить. Но всегда существует одно основное действие. Оно и выполняется двойным щелчком.

Выполните двойной щелчок на значке КОМПЬЮТЕР, и на экране откроется одноимённое окно КОМПЬЮТЕР, в котором вы видите значки дисков и других устройств, подключённых к компьютеру.

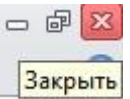

Если нужно закрыть окно, надо щёлкнуть на закрывающей кнопке в правом верхнем углу окна. Закрывающая кнопка – это элемент управления, и для работы с ним достаточно одного щелчка.

*Щелчок правой кнопкой*. Щёлкните правой кнопкой на значке КОМПЬЮТЕР, и рядом с ним откроется элемент управления, который называется контекстным меню. У каждого объекта WINDOWS своё контекстное меню. Состав его пунктов зависит от свойств объекта, на котором произошёл щелчок. Для примера сравните содержание контекстного меню объектов КОМПЬЮТЕР и КОРЗИНА, обращая внимание на их различия.

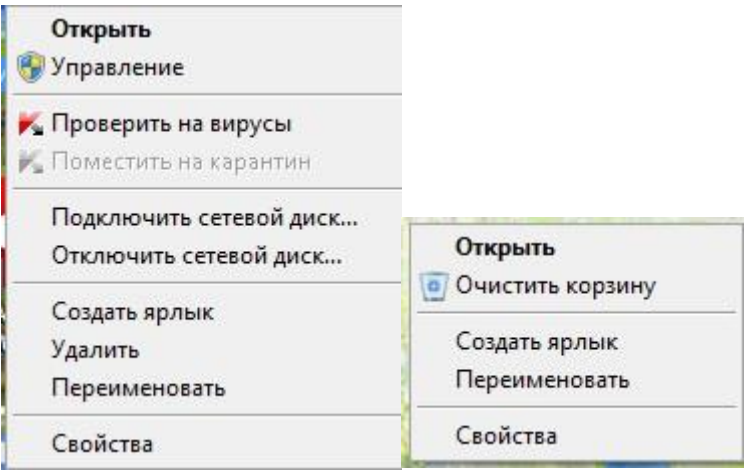

Доступ к контекстному меню – основное назначение *щелчка правой кнопкой*. В работе с объектами WINDOWS (особенно с незнакомыми) щелчок правой кнопкой используется очень часто.

Контекстное меню чрезвычайно важно для работы с объектами операционной системы. В контекстном меню приведены все действия, которые можно выполнить над данным объектом. Более того, во всех контекстных меню имеется пункт СВОЙСТВА. Он позволяет просматривать и изменять свойства объектов, то есть выполнять настройки программ, устройств и самой операционной системы.

*Перетаскивание*. Перетаскивание – очень мощный приём для работы с объектами операционной системы. Наведите указатель на значок КОМПЬЮТЕР. Нажмите левую кнопку мыши и, не отпуская её, переместите указатель – значок КОМПЬЮТЕР переместится по поверхности рабочего стола вместе с ним.

Откройте окно КОМПЬЮТЕР. Окно можно перетаскивать с одного места на другое, если «подцепить» его указателем мыши за строку заголовка. Такой способ перетаскивания используют для оформления рабочей среды.

*Протягивание*. Откройте окно КОМПЬЮТЕР. Наведите указатель мыши на одну из рамок окна и дождитесь, когда она превратится в двунаправленную стрелку. После этого нажмите

левую клавишу и переместите мышь. Окно изменит свой размер. Если навести указатель мыши на правый нижний угол окна и выполнить протягивание, то произойдёт изменение размер сразу по двум координатам (по вертикали и по горизонтали).

Изменение формы объектов WINDOWS – полезное, но не единственное использование протягивания. Этот приём используют для группового выделения объектов. Наведите указатель мыши на поверхность рабочего стола, нажмите кнопку мыши и протяните вправо-вниз – за указателем потянется прямоугольный контур выделения. Все объекты, которые окажутся внутри этого контура, будут выделены одновременно. Групповое выделение можно применять и внутри открытых окон.

*Специальное перетаскивание*. Наведите указатель мыши на значок КОМПЬЮТЕР, нажмите правую кнопку мыши и, не отпуская её, переместите мышь. Этот приём отличается от обычного перетаскивания только используемой кнопкой, но даёт иной результат. При отпускании кнопки не происходит перемещение объекта, а вместо этого открывается так называемое меню специального перетаскивания. Содержимое этого меню зависит от перемещаемого объекта. Для большинства объектов в нём четыре пункта (КОПИРОВАТЬ, ПЕРЕМЕСТИТЬ, СОЗДАТЬ ЯРЛЫК, и ОТМЕНИТЬ). Для таких уникальных объектов, как МОЙ КОМПЬЮТЕР или КОРЗИНА, в этом меню только два пункта: СОЗДАТЬ ЯРЛЫК и ОТМЕНИТЬ.

Откройте окно папки ДОКУМЕНТЫ. Окно содержит следующие обязательные элементы:

Строка заголовка – в ней написано название папки. Попробуйте передвинуть окно, захватив указателем мыши строку заголовка.

Системный значок. Находится в левом верхнем углу любого окна папки. При щелчке на нём, открывается служебное меню. Командами, представленными в нём можно управлять размерами и расположением окна, когда мышь не работает.

*Кнопки управления размером*. Их три: *закрывающая, сворачивающая, разворачивающая.* Щёлкните по каждой из них. Щелчок на *закрывающей* кнопке закрывает окно полностью (и прекращает процесс).

Щелчок на *сворачивающей* кнопке приводит к тому, что окно сворачивается до размера кнопки, которая находится на ПАНЕЛИ ЗАДАЧ. В любой момент окно можно восстановить щелчком на кнопке ПАНЕЛИ ЗАДАЧ.

Щелчок на *разворачивающей* кнопке разворачивает окно на полный экран. В развёрнутом окне разворачивающая кнопка сменяется *восстанавливающей*, с помощью которой можно восстановить исходный размер окна.

*Строка меню*. При щелчке на каждом из пунктов открывается ниспадающее меню. Строка меню предоставляет доступ *ко всем возможным командам* для работы с окном.

*Панель инструментов*. Содержит командные кнопки для работы с наиболее часто встречающимися операциями. В окнах современных приложений панель является настраиваемой. Используя *зависание* просмотрите все подсказки кнопок панели инструментов и запомните их.

*Адресная строка*. В ней указан путь доступа к текущей папке, что удобно для ориентации в файловой структуре. Адресная строка позволяет выполнить быстрый переход к другим разделам

файловой структуры с помощью раскрывающей кнопки на правом краю строки.

*Рабочая область*. В ней отображаются значки объектов, хранящихся в папке. В окнах приложений в рабочей области размещаются окна документов и рабочие панели.

*Полосы прокрутки.* Если количество объектов слишком велико или размер окна слишком мал, по правому и нижнему краям рабочей области могут отображаться полосы прокрутки.

Полоса имеет движок и две концевые кнопки. Прокрутку выполняют тремя способами:

- щелчком на одной из концевых кнопок;

- перетаскиванием движка;
- щелчком на полосе прокрутки выше или ниже движка.

Попробуйте выполнить прокрутку всеми описанными способами.

*Строка состояния*. Здесь выводится дополнительная информация об объектах.

#### **ПОРЯДОК ВЫКЛЮЧЕНИЯ КОМПЬЮТЕРА**

Закройте все работающие программы и окна.

Щёлкните на кнопке ПУСК и выберите пункт ЗАВЕРШЕНИЕ РАБОТЫ.

В появившемся диалоговом окне выберите пункт ВЫКЛЮЧИТЬ КОМПЬЮТЕР. И нажмите кнопку ОК.

#### **ЛАБОРАТОРНАЯ РАБОТА № 2**

#### **ИЗУЧЕНИЕ ПРИЁМОВ РАБОТЫ С ОБЪЕКТАМИ**

*Мы с Вами научимся создавать новые папки с помощью строки меню и контекстного меню. Научимся давать папкам осмысленные имена, познакомимся с тремя приёмами копирования и перемещения объектов между окнами папок (перетаскиванием, специальным перетаскиванием и использованием буфера обмена). Вы освоите приёмы группового выделения объектов, удаления*  *объектов в КОРЗИНУ и окончательного удаления, минуя КОРЗИНУ.*

Откройте папку \ ДОКУМЕНТЫ (ПУСК->ДОКУМЕНТЫ).

Щелчком на раскрывающей кнопке разверните окно на полный экран.

В строке меню нажмите кнопку НОВАЯ ПАПКА. Убедитесь в том, что в рабочей области окна появился значок папки

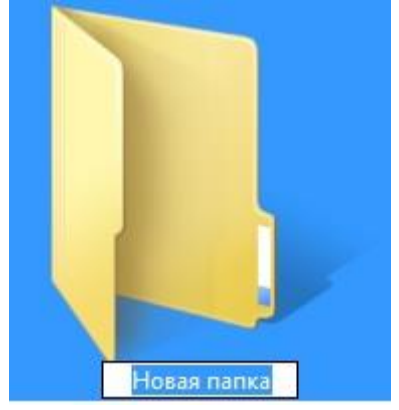

с присоединённой надписью НОВАЯ ПАПКА.

Щёлкните правой кнопкой мыши на свободной от значков рабочей области окна текущей папки. В открывшемся контекстном меню выберете команду СОЗДАТЬ->ПАПКУ. Убедитесь в том, что в пределах окна появился значок папки с надписью НОВАЯ ПАПКА (2).

Щёлкните правой кнопкой мыши на значке НОВАЯ ПАПКА. В открывшемся контекстном меню выберете пункт ПЕРЕИМЕНОВАТЬ. Дайте папке содержательное имя, например ЭКСПЕРИМЕНТАЛЬНАЯ. Аналогично переименуйте папку НОВАЯ ПАПКА (2). Убедитесь в том, что операционная система не допускает существования в одной папке (ДОКУМЕНТЫ) двух объектов с одинаковыми именами. Дайте второй папке имя МОИ ЭКСПЕРИМЕНТЫ.

Восстановите окно папки ДОКУМЕНТЫ до нормального размера щелчком на восстанавливающей кнопке.

Откройте окно КОМПЬЮТЕР. В нём откройте окно ДОКУМЕНТЫ. Создайте в этом окне папку с именем *своей группы и своей фамилии*.

Перетаскиванием переместите папку \ЭКСПЕРИМЕНТАЛЬНАЯ из папки ДОКУМЕНТЫ в папку ДОКУМЕНТЫ\ *своей группы и своей фамилии*. Специальным перетаскиванием переместите папку \МОИ ЭКСПЕРИМЕНТЫ в папку *своей группы и своей фамилии* и по окончании перетаскивания выберите пункт ПЕРЕМЕСТИТЬ в открывшемся контекстном меню.

Откройте окно *своей группы и своей фамилии*. Щелчком выделите значок папки \ЭКСПЕРИМЕНТАЛЬНАЯ. При нажатой клавише CTRL щелчком выделите значок папки \МОИ ЭКСПЕРИМЕНТЫ. Убедитесь в том, что в рабочей области одновременно выделено два объекта (групповое выделение).

Заберите выделенные объекты в буфер обмена комбинацией CTRL+X. Убедитесь в том, что их значки исчезли в рабочей области папки.

Откройте окно ДОКУМЕНТЫ. Вставьте в него объекты, находящиеся в буфере обмена (CTRL+V).

Выделите значки папок \ЭКСПЕРИМЕНТАЛЬНАЯ и \МОИ ЭКСПЕРИМЕНТЫ в папке ДОКУМЕНТЫ. Щёлкните правой кнопкой мыши и в открывшемся контекстном меню выберите пункт УДАЛИТЬ. В открывшемся диалоговом окне подтвердите необходимость удаления объектов. Закройте окно папки \ ДОКУМЕНТЫ.

Двойным щелчком на значке откройте окно КОРЗИНА. Убедитесь, что в нём находятся значки удалённых папок /ЭКСПЕРИМЕНТАЛЬНАЯ и \МОИ ЭКСПЕРИМЕНТЫ. Выделите оба значка. Щёлкните правой кнопкой мыши и в открывшемся контекстном меню выберете пункт ВОССТАНОВИТЬ. Закройте **КОРЗИНУ.** 

Откройте окно папки \ ДОКУМЕНТЫ. Убедитесь в том, что в нём восстановились значки папок \ЭКСПЕРИМЕНТАЛЬНАЯ и \МОИ ЭКСПЕРИМЕНТЫ. Выделите оба значка. Удалите их с

помощью клавиши DELETE при нажатой клавише SHIFT. В открывшемся диалоговом окне подтвердите необходимость удаления объектов. Закройте окно папки ДОКУМЕНТЫ.

Откройте окно КОРЗИНЫ. Убедитесь в том, что объекты, удалённые при нажатой клавише SHIFT не поступили в КОРЗИНУ. Закройте КОРЗИНУ.

# **РАБОТА С ФАЙЛОВОЙ СТРУКТУРОЙ В ПРОГРАММЕ ПРОВОДНИК**

*В этой части практической работы Вы познакомитесь с программой проводник и её возможностями. Научитесь выполнять навигацию с помощью левой панели программы ПРОВОДНИК и изучите приёмы копирования и перемещения объектов методом перетаскивания между панелями. При работе с программой можно использовать только правую панель. При этом используют следующие свойства ПРОВОДНИКА.*

- *возможность копирования и перемещения объектов через буфер обмена;*
- *программу ПРОВОДНИК можно запустить несколько раз – соответственно на Рабочем столе можно иметь несколько правых панелей, между которыми удобно выполняют все операции обмена.*

Окно программы ПРОВОДНИК представлено ниже

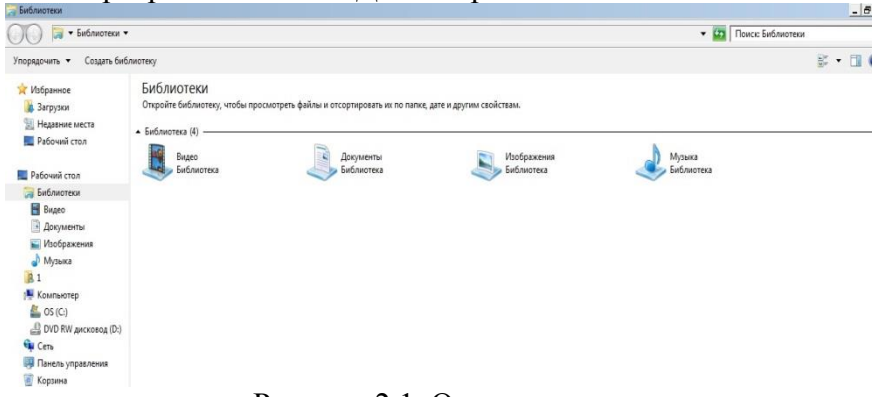

Рисунок 2.1. Окно проводника.

Как видно из рисунка, оно очень похоже на окна папок. Основное отличие в том, что окно ПРОВОДНИКА имеет не одну рабочую область, а две: левую панель, называемую панелью папок, и правую панель, называемую панелью содержимого.

Запустите программу ПРОВОДНИК с помощью двойного щелчка на папке КОМПЬЮТЕР. Обратите внимание на то, какая папка открыта на левой панели ПРОВОДНИКА в момент запуска. Это должна быть папка КОМПЬЮТЕР.

Разыщите на левой панели папку \ ДОКУМЕНТЫ и *раскройте* её щелчком на значке папки.

На правой панели ПРОВОДНИКА **дали правой панели ПРОВОДНИКА** новую папку \ЭКСПЕРИМЕНТАЛЬНАЯ.

На левой панели *разверните* папку \

ДОКУМЕНТЫ одним щелчком на значке узла. Обратите внимание на то, что *раскрытие* и *разворачивание* папок на левой панели – это разные операции. Убедитесь в том, что на левой панели в папке МОИ ДОКУМЕНТЫ образовалась вложенная папка \ ЭКСПЕРИМЕНТАЛЬНАЯ.

Откройте папку \ ЭКСПЕРИМЕНТАЛЬНАЯ на левой панели ПРОВОДНИКА. На правой панели не должно отображаться никакое содержимое, поскольку эта папка пуста. Создайте на правой панели ПРОВОДНИКА новую папку \ МОИ ЭКСПЕРИМЕНТЫ внутри папки \ЭКСПЕРИМЕНТАЛЬНАЯ. На левой панели убедитесь в том, что рядом со значком папки ή. \ЭКСПЕРИМЕНТАЛЬНАЯ образовался узел, свидетельствующий о том, что папка имеет вложенные папки. Разверните узел и рассмотрите образовавшуюся структуру на левой панели ПРОВОДНИКА.

На левой панели найдите значок диска D и разверните его. На правой панели на диске D создайте папку и дайте ей название ОПЫТЫ. На левой панели откройте папку \ ДОКУМЕНТЫ. Методом перетаскивания переместите папку ЭКСПЕРИМЕНТАЛЬНАЯ с правой панели ПРОВОДНИКА на левую – в папку D:\ОПЫТЫ. Эту операцию надо выполнять аккуратно. Чтобы «попадание» было точным, следите за цветом

надписи папки-приёмника. При точном наведении надпись меняет цвет – в этот момент можно отпускать кнопку мыши при перетаскивании. Ещё труднее правильно «попасть в приёмник» при перетаскивании групп выделенных объектов. Метод контроля тот же – по выделению надписи.

На левой панели откройте папку \ОПЫТЫ. На правой панели убедитесь в наличии в ней папки \ЭКСПЕРИМЕНТАЛЬНАЯ.

Разыщите значок КОРЗИНЫ на левой панели и перетащите папку \ЭКСПЕРИМЕНТАЛЬНАЯ на её значок. Раскройте КОРЗИНУ и проверьте наличие в ней только что удалённой папки. Закройте окно.

## **ЛАБОРАТОРНАЯ РАБОТА № 3**

#### **СОЗДАНИЕ ЯРЛЫКОВ ОБЪЕКТОВ**

*Значок – это графическое представление объекта. Ярлык – это указатель на объект, он практически не занимает места. Работа с ярлыками для копирования позволяет сэкономить место на диске. Приёмы работы с ярлыками ничем не отличаются от приёмов работы со значками.* 

*Ярлыки объектов можно создавать двумя способами: методом специального перетаскивания (вручную) или с помощью программы-мастера (автоматически). В первом случае объект выбирается на правой панели ПРОВОДНИКА и перетаскивается при нажатой правой кнопке мыши на значок нужной папки на левой панели. В момент отпускания кнопки на экране появляется меню, в котором надо выбрать пункт СОЗДАТЬ ЯРЛЫК.*

*Второй способ менее нагляден, но более удобен. Мастерами в системе WINDOWS называют специальные программы, работающие в режиме диалога с пользователем. Диалог строится по принципу «запрос – ответ». Если на все запросы от программы даны корректные ответы, программа автоматически выполнит черновую работу.*

Для того, чтобы запустить МАСТЕР СОЗДАНИЯ ЯРЛЫКА, надо щёлкнуть правой кнопкой мыши в окне той папки, в которой создаётся ярлык объекта.

В открывшемся контекстном меню следует выбрать пункт СОЗДАТЬ → ЯРЛЫК – произойдёт запуск мастера.

В диалоговом окне мастера имеется командная строка, в поле которой следует ввести путь доступа к объекту, для которого создаётся ярлык. Пользователь не может помнить все пути доступа к нужным объектам, поэтому ввод адреса автоматизирован. Для этого служит командная кнопка

Об<u>з</u>ор...

При щелчке на кнопке ОБЗОР открывается диалоговое окно ОБЗОР. Это стандартное средство для установки пути

доступа к объекту. В поле ПАПКА выбирают нужный диск, на котором расположен искомый файл.

В рабочей области выбирают папку, в которой расположен файл. Раскрывают эту папку. Если папка раскрыта по ошибке и в ней нет искомого объекта, можно вернуться на шаг назад **шелчком на кнопке** НА **E** ОЛИН УРОВЕНЬ ВВЕРХ.

Открыть

Разыскав нужный объект, его выделяют и щёлкают на кнопке ОТКРЫТЬ. Путь доступа к объекту автоматически

заносится в командную строку мастера создания ярлыка.

Переход к очередному диалоговому окну мастера выполняют щелчком на командной кнопке Далее > ДАЛЕЕ.

В очередном окне мастера вводят название ярлыка. Если это окно последнее, то кнопка ДАЛЕЕ

сменяется кнопкой ГОТОВО. Щелчок Готово на этой кнопке приводит к выполнению заданной операции.

## **ЛАБОРАТОРНАЯ РАБОТА № 4**

# **НАСТРОЙКА ОФОРМЛЕНИЯ РАБОЧЕГО СТОЛА**

*В данной работе показано, как настраивать внешний вид РАБОЧЕГО СТОЛА и устанавливать представление заставки при временном неиспользовании компьютера.*

*Освоим ввод и редактирование текстов в редакторе БЛОКНОТ. Научимся создавать простейшие рисунки в графическом редакторе PAINT. Создадим документ с использованием графических объектов.*

Щёлкните левой кнопкой мыши на кнопке ПУСК и выберите справа пункт ПАНЕЛЬ УПРАВЛЕНИЯ. В открывшемся окне выберите пункт ОФОРМЛЕНИЕ. Оно имеет вид как на рисунке ниже.

Панель управления домашняя страница

Система и безопасность

Сеть и Интернет

Оборудование и звук

Программы

Учетные записи пользователей и семейная безопасность

• Оформление

Часы, язык и регион

Специальные возможности

Экран

Изменение размеров текста и других элементов | Настройка разрешения экрана | Подключение к проектору | Подключение к внешнему дисплею | Изменение фона рабочего стола Гаджеты рабочего стола Добавление гаджетов на рабочий стол | Поиск гаджетов в Интернете | Удаление гаджетов | Восстановление гаджетов рабочего стола, установленных Windows Панель задач и меню "Пуск" Настройка меню "Пуск" | Настройка значков на панели задач | Изменение изображения в меню "Пуск" Центр специальных возможностей Настройка для слабого зрения | Использовать программу чтения с экрана Включение клавиш удобного доступа | Включение высокой контрастности

Параметры папок Указание открытия одиночным или двойным щелчком | Показ скрытых файлов и папок Шрифты Просмотр, удаление, показ и скрытие шрифтов | Изменить параметры шрифта | Настройка текста ClearType

Рисунок 4.1. Окно настройки параметров экрана. Выбрав пункт ИЗМЕНЕНИЕ РАЗМЕРОВ ТЕКСТА И ДРУГИХ ЭЛЕМЕНТОВ слева появится меню доступных настроек.

> Панель управления домашняя страница

Настройка разрешения экрана

Настройка яркости

Изменение фонового рисунка рабочего стола

Изменение цветовой сх

Изменение заставки

Калибровка цветов

Настройка параметров экрана

Подключиться к проект

Настройка текста ClearT

Другой размер шрифта (точек на дюйм)

В окне ИЗМЕНЕНИЕ ФОНОВОГО РИСУНКА РАБОЧЕГО СТОЛА выберите понравившийся вам рисунок. Щёлкните на кнопке СОХРАНИТЬ ИЗМЕНЕНИЯ, убедитесь в том, что фон РАБОЧЕГО СТОЛА изменился.

Раскрывающей кнопкой ПОЛОЖЕНИЕ ИЗОБРАЖЕНИЯ выберите, понравившиеся вам способы:

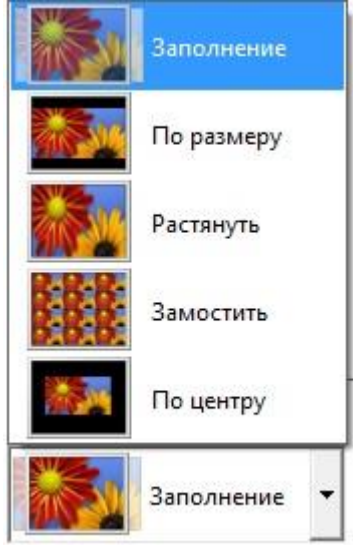

Откройте диалоговое окно ПАРАМЕТРЫ ЭКРАННОЙ ЗАСТАВКИ командой ИЗМЕНЕНИЕ ЗАСТАВКИ.

В раскрывающемся списке ЗАСТАВКА выберете ОБЪЁМНЫЙ ТЕКСТ. Нажмите кнопку Настройка... НАСТРОЙКА.

В поле ТЕКСТ введите следующее: «ЗНАНИЕ – СИЛА». Затем установите параметры объёмного текста: РАЗМЕР, РАЗРЕШЕНИЕ, ПОВЕРХНОСТЬ, СКОРОСТЬ, СТИЛЬ ДВИЖЕНИЯ. Нажмите кнопку ОК.

Для более полного представления вида заставки нажмите кнопку  $\Box$  Просмотр | ПРОСМОТР. В поле ИНТЕРВАЛ следует установить с помощью переключателей срок простоя компьютера предшествующий

запуску заставки. Затем нажать кнопки ПРИМЕНИТЬ и после этого ОК.

#### **СТАНДАРТНЫЕ ПРИКЛАДНЫЕ ПРОГРАММЫ ПРИЁМЫ РАБОТЫ С ТЕКСТОВЫМ РЕДАКТОРОМ БЛОКНОТ**

Запустите текстовый редактор БЛОКНОТ (ПУСК→ПРОГРАММЫ→СТАНДАРТНЫЕ→БЛОКНОТ).

Убедитесь, что включена русская раскладка клавиатуры. В противном случае щёлкните на индикации и выберите в неди открывшемся меню пункт индикации и выберите в <sup>пити</sup> открывшемся меню пункт РУССКИЙ.

В меню правка выберете пункт ДАТА/ВРЕМЯ. Нажмите клавишу ENTER.

Введите с клавиатуры слово Институт (при вводе заглавной буквы удерживайте нажатой клавишу SHIFT) и нажмите клавишу ENTER.

Далее введите с клавиатуры термины Факультет, Аспирант, Специальность, нажимая после ввода каждого термина клавишу ENTER.

Расставьте в документе термины по алфавиту, выделяя строки и перемещая их через буфер обмена. Дважды щёлкните на слове Аспирант и убедитесь, что оно при этом выделяется (в программе БЛОКНОТ этот способ служит для выделения отдельных слов). Нажмите комбинацию клавиш SHIFT+ВПРАВО, чтобы включить в выделенный фрагмент невидимый символ конца строки – курсор при этом переместится в начало следующей строки.

Лайте команду ПРАВКА→ВЫРЕЗАТЬ, чтобы забрать выделенный фрагмент в буфер обмена. Убедитесь, что он действительно удаляется из документа.

Нажмите комбинацию клавиш CTRL+HOME, чтобы установить курсор в начало документа. Дайте команду ПРАВКАВСТАВИТЬ, чтобы вставить фрагмент из буфера обмена.

Установите указатель мыши на начало слова Специальность. Нажмите левую кнопку мыши и, не отпуская её, выделите это слово методом протягивания.

Нажмите комбинацию клавиш CTRL+X, переместите текстовый курсор в начало третьей строки текста и вставьте новый фрагмент из буфера обмена (CTRL+V). Затем нажмите клавишу ENTER. Все слова упорядочены по алфавиту.

Сохраните созданный документ под именем LIST.txt на РАБОЧЕМ СТОЛЕ (ФАЙЛ→СОХРАНИТЬ КАК). В открывшемся диалоговом окне введите LIST.txt в поле ИМЯ ФАЙЛА, нажмите на раскрывающую кнопку в поле ПАПКА, выберите РАБОЧИЙ СТОЛ и нажмите кнопку СОХРАНИТЬ.

# **ПРИЁМЫ РАБОТЫ С ГРАФИЧЕСКИМ РЕДАКТОРОМ PAINT**

Запустите графический редактор PAINT  $(IIYCK \rightarrow IIPOTPAMMBI \rightarrow CTAHJAPTHBIE \rightarrow PAINT)$ .

С помощью палитры инструментов и палитры цветов создайте простой рисунок, символизирующий вашу специальность.

Сохраните ваш рисунок с именем Simvol на РАБОЧЕМ СТОЛЕ (ФАЙЛ→СОХРАНИТЬ КАК). В открывшемся диалоговом окне введите Simvol в поле ИМЯ ФАЙЛА, нажмите кнопку РАБОЧИЙ СТОЛ и нажмите кнопку СОХРАНИТЬ.

#### **2. Контрольные задания для проверки усвоения навыков и знаний по работе с операционной системой**

1. Открыть три приложения WINDOWS и отобразить их одновременно на экране в трёх окнах. Показать возможности работы с несколькими окнами.

2. Настроить рабочий стол: экран – Лазурь, заставка – метаморфозы (цилиндр, высокой сложности, крупного размера, со сменой цветов, в клетку, с вращением и превращением).

3. Создать растровый рисунок символа города Майкоп (Чаша с яблоками).

4. Настроить вид рабочего стола: экран – фиолетовый цветок, заставка – летающие предметы (взрыв, изменение цвета, крупного размера).

5. Средствами растровой графики создать простой рисунок. Обратить цвета, растянуть по горизонтали на 25 градусов.

6. С помощью растрового редактора создайте графический файл, изобразите символ Майкопа – чашу с яблоками. Файл сохраните в папке KONTROLNAYA.

7. Настройте указатель мыши: вид – динозавр, скорость движения – средняя, след указателя - короткий. Затем верните исходные настройки в присутствии преподавателя.

8. Настроить вид главного меню – классический, значки – мелкие, панель задач – автоматически скрывается.

9. С помощью растрового редактора PAINT создать простой рисунок. Вставить в текстовый документ.

10. Проверьте правописание в вашем тексте.

11. Проверить свою рабочую папку на наличие вирусов.

12. Настроить рабочий стол – «Осень», заставка – «Геометрический вальс» двух цветов: красный и зелёный.

13. Средствами векторной графики сделать надпись на ленте: ЛЕС – НАШЕ БОГАТСТВО. Оформить цветом и ленту и надпись.

14. Отобразить панель быстрого запуска на панели задач, упорядочить значки на рабочем столе по типу. Открыть несколько программ и показать приёмы работы с несколькими окнами.

15. Настроить рабочий стол, в качестве заставки выбрать «сквозь вселенную», медленно, интервал – 1 мин., рабочий стол – тюльпаны.

16. Открыть папку и показать приёмы оформления папок и представления содержимого.

17. Средствами растровой графики создать рисунок, изобразив на нём лес. Файл сохранить под именем Risunok в папке KONTROLNAYA.

18. Средствами векторной графики создать рисунок, изобразив символ розы ветров (четырёхконечную звезду зелёного цвета с буквой N на звезде). Файл сохранить под именем Risunok в папке KONTROLNAYA.

19. Средствами векторной графики создать рисунок, изобразив на нём хвойное дерево. Файл сохранить под именем Risunok в папке KONTROLNAYA.

20. Средствами растровой графики создать рисунок, изобразив на нём Звёздное небо. Файл сохранить под именем Risunok в папке KONTROLNAYA.

21. Установить заставку – объёмный текст со словами: ВЕК ЖИВИ – ВЕК УЧИСЬ большого размера с низкой скоростью вращения, в виде качелей, синего цвета.

22. Установить режим отображения следа указателя мыши, указатель представить в виде руки.

23. Средствами растровой графики создать рисунок, изобразив на нём дом. На доме должна быть нарисована табличка с вашим адресом. Рядом с домом – дерево. Файл сохранить под именем Risunok в папке KONTROLNAYA.

24. Средствами растровой графики создать рисунок, изобразив на нём флаг России. Файл сохранить под именем Risunok в папке KONTROLNAYA.

**25.** Средствами векторной графики создать рисунок, изобразив на нём флаг Адыгеи. Файл сохранить под именем Risunok в папке KONTROLNAYA.

### **3. ПРИКЛАДНЫЕ ПРОГРАММЫ. MICROSOFT WORD ЛАБОРАТОРНАЯ РАБОТА № 5**

## **ТЕКСТОВЫЙ ПРОЦЕССОР MICROSOFT WORD. ПЕРВИЧНЫЕ НАСТРОЙКИ ТЕКСТОВОГО ПРОЦЕССОРА MICROSOFT WORD**

WORD можно запустить кнопкой на панели Microsoft Office. Другой способ запуска реализуется с помощью кнопки ПУСК на панели задач WINDOWS (ПУСК->ПРОГРАММЫ->WORD).

Откройте файл ДОКУМЕНТЫ\Задания \VIRUS.

Откройте меню настройки ВИД В качестве режима отображения документа выберите РЕЖИМ РАЗМЕТКИ. Для этого используйте соответствующую кнопку в левом верхнем углу окна.

Если шрифт на экране выглядит слишком мелким, настройте масштаб отображения командой ВИД->МАСШТАБ. Если желаемого масштаба нет в списке окна (например, 85 %), введите нужное значение непосредственно в поле списка и нажмите клавишу ОК.

В качестве единицы измерения для настройки параметров документа выберите миллиметры ФАЙЛ  $\rightarrow$  ПАРАМЕТРЫ  $\rightarrow$ ДОПОЛНИТЕЛЬНО  $\rightarrow$  ЭКРАН $\rightarrow$  ЕДИНИЦЫ ИЗМЕРЕНИЯ).

Настройте список быстрого открытия документов. После запуска программы в меню ФАЙЛ  $\rightarrow$  ПОСЛЕДНИЕ можно найти список из нескольких документов, открывавшихся в текстовом процессоре в последнее время. Это удобно для быстрого открытия нужного документа. Количество документов, отображаемых в этом списке, задайте счётчиком (ФАЙЛ ПАРАМЕТРЫ  $\rightarrow$  ДОПОЛНИТЕЛЬНО  $\rightarrow$  ЭКРАН $\rightarrow$ ЧИСЛО ДОКУМЕНТОВ В СПИСКЕ ПОСЛЕДНИХ ФАЙЛОВ).

Отключите замену выделенного фрагмента при правке текста, сбросив флажок (ФАЙЛ  $\rightarrow$  ПАРАМЕТРЫ  $\rightarrow$ ДОПОЛНИТЕЛЬНО  $\rightarrow$  ПАРАМЕТРЫ ВСТАВКИ  $\rightarrow$  флажок ИСПОЛЬЗОВАТЬ РЕЖИМ ЗАМЕНЫ). Это несколько снижает производительность труда при редактировании текста, но

страхует начинающих от нежелательных ошибок. С набором опыта практической работы эти флажок можно установить вновь.

Установите время автосохранения файлов, и установите флажок (ФАЙЛ  $\rightarrow$  ПАРАМЕТРЫ  $\rightarrow$  СОХРАНЕНИЕ  $\rightarrow$ СОХРАНЯТЬ ПОСЛЕДНЮЮ АВТОСОХРАНЁННУЮ ВЕРСИЮ ПРИ ЗАКРЫТИИ БЕЗ СОХРАНЕНИЯ). При этом сохранении сохраняется сам файл, и его последняя версия по сравнению с предыдущей сохранённой версией. Это помогает восстановить данные в случае непредвиденного завершения работы.

Настройте функцию *автосохранения* с помощью счётчика  $(\Phi A \breve{\textbf{M}})$   $\rightarrow$   $\Pi A$ PAMETPLI  $\rightarrow$  COXPAHEHUE  $\rightarrow$ АВТОСОХРАНЕНИЕ КАЖДЫЕ … МИНУТ). При этом следует учитывать следующее:

при автосохранении данные записываются в специальный файл, который в аварийных ситуациях может быть *однократно* **(!)** использован для восстановления не сохранённых данных;

функция автосохранения не отменяет необходимости периодически во время работы и после её завершения сохранять файл прямыми командами СОХРАНИТЬ и СОХРАНИТЬ КАК.

Временно отключите функцию *автозамены при вводе* сбросом флажка (ФАЙЛ  $\rightarrow$  ПАРАМЕТРЫ $\rightarrow$  ПРАВОПИСАНИЕ $\rightarrow$ ПАРАМЕТРЫ АВТОЗАМЕНЫ АВТОЗАМЕНА ЗАМЕНЯТЬ ПРИ ВВОДЕ).

Проверьте, как работает вход в справочную систему:  $\Phi$ АЙЛ $\rightarrow$  СПРАВКА.

# **РАБОТА С ТЕКСТОМ**

В папке ДОКУМЕНТЫ создайте папку с именем, содержащим название вашей группы и вашу фамилию, например ЛХ-21 Иванов.

Вернитесь к файлу ДОКУМЕНТЫ\Задания \ VIRUS. Текстовый документ состоит из трёх частей. Разбейте его на три части при помощи команды ВСТАВКА →РАЗРЫВ СТРАНИЦЫ, чтобы каждая из частей располагалась на новой странице. Используя панель ШРИФТ, произведите следующие действия.

Первую часть документа отформатируйте шрифтом Courier New, размером 12 пунктов. Текст, выделенный полужирным начертанием, оформите как эпиграф, начертание сделать курсивным. Заголовок – шрифтом Arial, размером 14 пунктов, полужирным начертанием. Отступ «красной строки» установите 1 см по линейке. Разбейте первую часть по смыслу на абзацы.

Вторую часть документа отформатируйте шрифтом Bookman Old Style, размером 11 пунктов. Текст, выделенный полужирным начертанием, оформите как эпиграф, начертание сделать курсивным. Заголовок – шрифтом Arial, размером 14 пунктов, полужирным начертанием. Отступ «красной строки» установите 1 см по линейке.

Третью часть документа отформатируйте шрифтом Comic Sans MS, размером 10 пунктов, курсив. Текст, выделенный полужирным начертанием, оформите как эпиграф, начертание сделать курсивным. Заголовок – шрифтом Arial, размером 14 пунктов, полужирным начертанием. Отступ «красной строки» установите 1 см по линейке.

Сохраните каждую часть документа в новом файле (ФАЙЛ СОХРАНИТЬ КАК), имена файлам давать следующим образом: Текст 1, Текст 2, Текст 3. Сохранить их в свою рабочую папку.

Результат показать преподавателю.

## **ЛАБОРАТОРНАЯ РАБОТА № 6**

# **НАСТРОЙКИ ПАРАМЕТРОВ ПЕЧАТНОГО ДОКУМЕНТА**

*Форматирование документов, предназначенных для печати на принтере, выполняется в «привязке» к параметрам печатной страницы. Поэтому создание документов этой категории необходимо начинать с настройки параметров страницы. К этим параметрам относятся, прежде всего, размер листа бумаги и величина полей.*

Запустите текстовый процессор командой ПУСК  $\Pi$ PO $\Gamma$ PAMM $\text{M}$  $\rightarrow$  MICROSOFT WORD.

Дайте команду для создания нового документа: ФАЙЛ  $\rightarrow$ СОЗДАТЬ.

В диалоговом окне СОЗДАНИЕ ДОКУМЕНТА выберите шаблон НОВЫЙ ДОКУМЕНТ и нажмите кнопку СОЗДАТЬ.

Откройте меню РАЗМЕТКА СТРАНИЦЫ.

Кнопкой РАЗМЕР выберите в раскрывающемся списке РАЗМЕР БУМАГИ пункт А4 (это формат 210х297 мм, принятый в России в качестве стандартного). В случае использования нестандартного формата, выбирают пункт ДРУГИЕ РАЗМЕРЫ СТРАНИЦ и с помощью кнопок счётчиков ШИРИНА и ВЫСОТА задают его параметры.

Задайте ориентацию бумаги (КНИЖНАЯ или АЛЬБОМНАЯ) с помощью соответствующей кнопки. При «альбомной» ориентации бумага располагается длинной стороной по горизонтали.

Кнопкой ПОЛЯ задайте размеры полей:

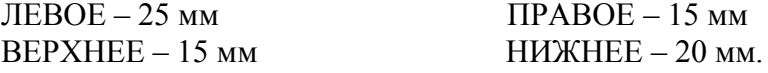

Сохраните файл под именем RABOTA в своей рабочей папке.

Создайте в этом файле следующий документ см. рис.6.1, применив указанное форматирование.

Сохраните документ при помощи  $\blacksquare$  кнопки *В последних версиях MICROSOFT WORD пользователь имеет возможность создать целый ряд документов, имеющих индивидуальное оформление.* 

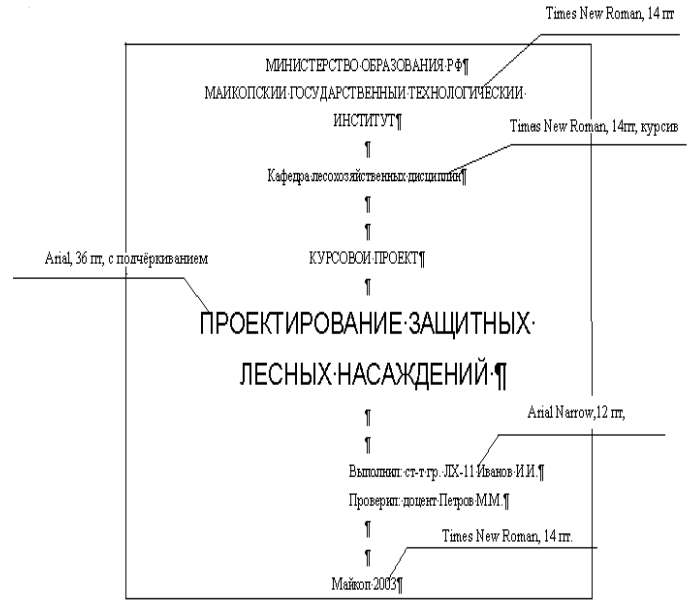

Рисунок 6.1

Создать документ, представляющий собой шаблон курсовой работы. Для этого команда ФАЙЛ  $\rightarrow$ СОЗДАТЬ→ШАБЛОНЫ→ДОКУМЕНТЫ И ОТЧЁТЫ. Затем выбрать подходящий шаблон и нажать кнопку ЗАГРУЗИТЬ.

Создать документ, представляющий собой шаблон<br>вительной открытки Лля этого команла ФАЙЛ поздравительной открытки. Для этого команда →СОЗДАТЬ→ШАБЛОНЫ→ОТКРЫТКИ. Затем выбрать подходящий шаблон и нажать кнопку ЗАГРУЗИТЬ.

Самостоятельно выберите шаблон , загрузите его и создайте документ. Результаты покажите преподавателю и сохраните в свою рабочую папку.

# **ЛАБОРАТОРНАЯ РАБОТА № 7**

#### **ФОРМАТИРОВАНИЕ**

*В данной работе вы научитесь пользоваться возможностями форматирования в WORD и создадите многоуровневый список. Кроме того, познакомитесь с БУКВИЦЕЙ и ТАБУЛЯЦИЕЙ.*

Включите компьютер и запустите текстовый процессор WORD. Выберите команду ГЛАВНАЯ  $\rightarrow$  АБЗАЦ  $\rightarrow$  СПИСОК $\rightarrow$ МАРКИРОВАННЫЙ.

Наберите текст:

*Основными приёмами работы с мышью являются*

*Щелчок*

*Двойной щелчок*

- *Протягивание*
- *Зависание.*

Выберите команду АБЗАЦ

→СПИСОК→НУМЕРОВАННЫЙ.

Наберите текст:

*Список студентов гр. ЛХ-11:*

- *1. Иванов. А. А.*
- *2. Петров В. В.*
- 3. *Сидоров К. К*.

Наберите текст без нумерации:

*Глава1 Возникновение жизни на Земле и особенности жизни живых систем.*

- *1.1 Представления о возникновении жизни на Земле.*
- *1.2 Химические и физиологические особенности живых организмов.*
	- *1.2.1 Химическая основа жизни.*
	- *1.2.2 Физиологические признаки живого.*

*1.2.3 Механизмы стабилизации живых систем.* Затем выберите команду СПИСОК→МНОГОУРОВНЕВЫЙ. Для создания уровней 1.1 и

1.2.1 выделите соответствующий абзац и используйте правую кнопку мыши и команду контекстного меню

建 Увеличить отступ

Сохраните документ в своей рабочей папке под именем SPISOK.

Откройте новый документ WORD.

Наберите текст начала сказки «Курочка - Ряба» – 3-4 предложения. Копированием заполните весь лист текстом. Отформатируйте текст шрифтом Comic Sans MS,14 пунктов, с эффектом БУКВИЦЫ, для этого выделите *первую букву первого слова* и дайте команду (ВСТАВКА-БУКВИЦА).

Сохраните документ на РАБОЧЕМ СТОЛЕ под именем SKAZKA.

В новом документе создайте следующую карточку (см рисунок ниже). Для этого откройте диалоговое окно АБЗАЦ и нажмите кнопку ТАБУЛЯЦИЯ:

- Выделите абзацы, в которые между позициями табуляции необходимо вставить заполнитель.
- Выберите кнопку ТАБУЛЯЦИЯ в диалоговом окне АБЗАЦ.
- В группе ПОЗИЦИИ табуляции введите новую позицию табуляции в поле или выберите существующую позицию табуляции из списка.
- В группе ВЫРАВНИВАНИЕ выберите выравнивание для текста, вводимого в позицию табуляции.
- В группе ЗАПОЛНИТЕЛЬ выберите необходимый заполнитель, а затем нажмите кнопку УСТАНОВИТЬ.

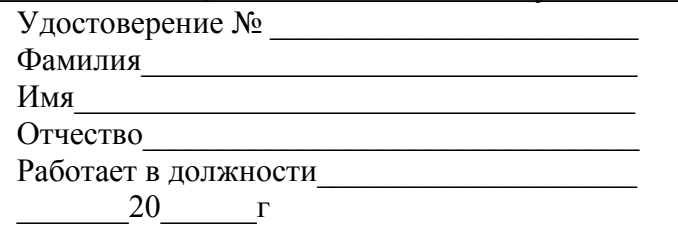

Сохраните карточку под именем KART в своей рабочей папке. Результат покажите преподавателю.

#### **ЛАБОРАТОРНАЯ РАБОТА № 8**

## **ВВОД ФОРМУЛ**

*В данной работе вы научитесь создавать комплексные текстовые документы, содержащие специальные элементы оформления и встроенные объекты нетекстовой природы. Это формулы, таблицы, диаграммы, художественные заголовки, растровые и векторные иллюстрации.*

*Для создания научно-технической документации характерно наличие средств для ввода формул. В WORD имеется два способа вставки формулы. Первый способ - ВСТАВКА/ ФОРМУЛА. Второй способ ВСТАВКА/ОБЪЕКТ/* MICROSOFT EQUATION 3.0.

Включите компьютер. Запустите MICROSOFT WORD.

Создайте новый документ и сохраните его под именем FORMULA на РАБОЧЕМ СТОЛЕ.

Введите следующий текст: «Определение 1. Совместным распределением случайных величин X и Y называют интегральную функцию вида»:

Для вставки формулы используйте оба способа. Затем

$$
P[X \le x \quad u \quad Y \le y] = F(x, y) = \int_{-\infty-\infty}^{x} \int_{-\infty}^{y} f(u, v) du dv
$$

сравните полученные объекты.

Для первого способа откроется вкладка РАБОТА С ФОРМУЛАМИ, изображённая на рисунке (Рис.8.1.). Для ввода

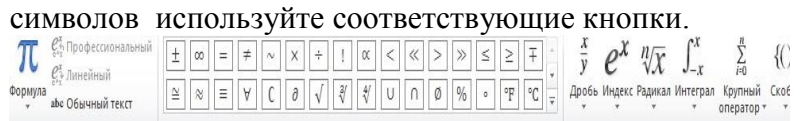

Рисунок 8.1. Вкладка работа с формулами.

При втором способе открывается панель ФОРМУЛА редактора формул MICROSOFT EQUATION 3.0. (Рис.8.2.).

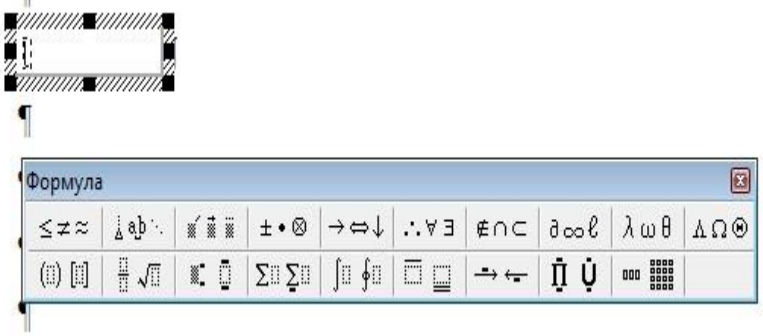

Рисунок 8.2. Панель формула

Замечание к работе с MICROSOFT EQUATION 3.0. В редакторе не работает клавиша ПРОБЕЛ, вместо неё на втором месте справа в верхнем ряду имеется кнопка ПРОБЕЛЫ И МНОГОТОЧИЯ.

С клавиатуры вводите только буквы латинского алфавита и знаки «=» и «,». Остальные элементы формул выбирайте из раскрывающихся кнопок панели ФОРМУЛА. Переходы между полями ввода выполняйте щелчком в соответствующем поле или клавишами управления курсором.

Сохраните изменения в документе с помощью кнопки

#### **СОЗДАНИЕ СЛОЖНЫХ ТАБЛИЦ МЕТОДОМ РИСОВАНИЯ**

*Далее вы научитесь создавать таблицы сложной структуры методом рисования и использовать автоматические средства управления шириной столбцов, высотой ячеек и их* 

*выравниванием.*

Запустите текстовый процессор.

Создайте новый документ на базе шаблона ОБЫЧНЫЙ  $(\Phi A \breve{\text{M}} \Pi \rightarrow \text{CO3} \Pi A \text{B} \rightarrow \text{HOB} \text{b} \Pi \breve{\text{M}}$  ДОКУМЕНТ).

 $\mathbf{H}$ 

В качестве режима представления включите РЕЖИМ РАЗМЕТКИ (ВИД РАЗМЕТКА СТРАНИЦЫ), чтобы чётко видеть границы полосы набора. Откройте панель инструментов ТАБЛИЦЫ И ГРАНИЦЫ (ВСТАВКА → ТАБЛИЦА).

Выберите инструмент НАРИСОВАТЬ ТАБЛИЦУ.

Методом протягивания нарисуйте с его помощью прямоугольник, ширина которого равна ширине полосы набора. Высота прямоугольника может быть произвольной – его можно будет растянуть или сжать впоследствии. Для этого достаточно навести указатель мыши на нижнюю границу рамки и, когда указатель сменит форму, переместить рамку методом перетаскивания.

Полученный прямоугольник представляет собой внешнюю границу таблицы. Для прочих границ она будет *опорной*, то есть, они должны начинаться и заканчиваться на опорной границе.

Проведите пять вертикальных линий. Это внутренние границы. Они опираются на внешние границы. Для горизонтальных границ, которые будут на них опираться, они будут выполнять функции опорных. На ширину столбцов не обращайте внимания – её можно будет изменить впоследствии. Сейчас разрабатывается *структура таблицы*.

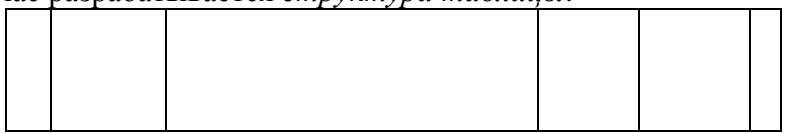

Убедитесь, что с помощью инструмента ЛАСТИК можно удалить любую из только что проведённых границ. Удаление выполняется одним щелчком. Внешние границы удалить нельзя.

Проведите две горизонтальные линии, как показано на рисунке.

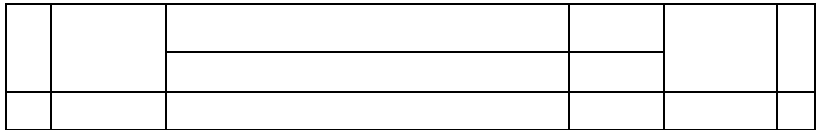

Убедитесь с помощью ЛАСТИКА в том, что вертикальные линии, ставшие опорными для первой горизонтальной линии не могут быть удалены.

Выделите всю таблицу. Для этого введите в неё указатель мыши и дайте команду (ТАБЛИЦА -> ВЫДЕЛИТЬ -> ТАБЛИЦА). Когда таблица выделена, можно задать высоту её строк элементом управления (РАБОТА С ТАБЛИЦАМИ МАКЕТ → СТРОКА → ВЫСОТА СТРОКИ). Добавьте в нижней части таблицы несколько строк командой (ТАБЛИЦА ВСТАВИТЬ СНИЗУ). При необходимости впоследствии можно добавить столько строк, сколько надо.

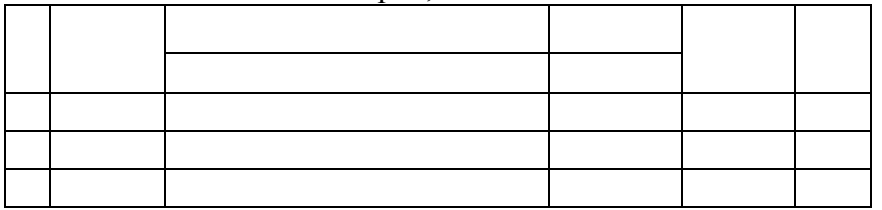

Методом перетаскивания вертикальных столбцов создайте нужное соотношение между шириной столбцов.

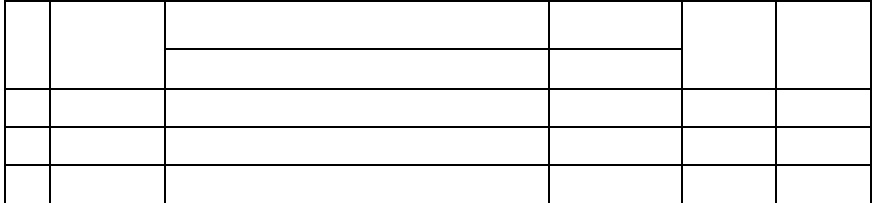

Проведите дополнительные вертикальные линии инструментом НАРИСОВАТЬ ТАБЛИЦУ.

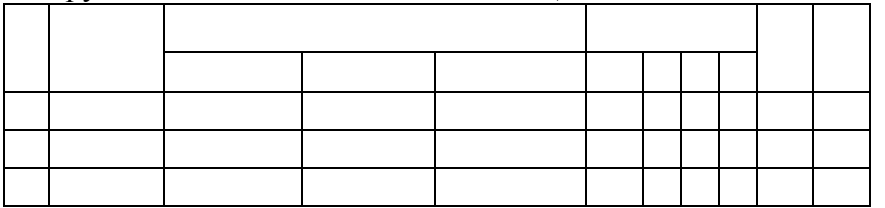
Выделите группы столбцов, которые должны иметь равную ширину. Для этого установите указатель мыши над верхней рамкой таблицы и в тот момент, когда он примет форму стрелки, направленной вниз, щёлкните левой кнопкой.

Выделенные столбцы станут ровными по ширине, если щёлкнуть на кнопке ВЫРОВНЯТЬ ШИРИНУ СТОЛБЦОВ на панели инструментов МАКЕТ.

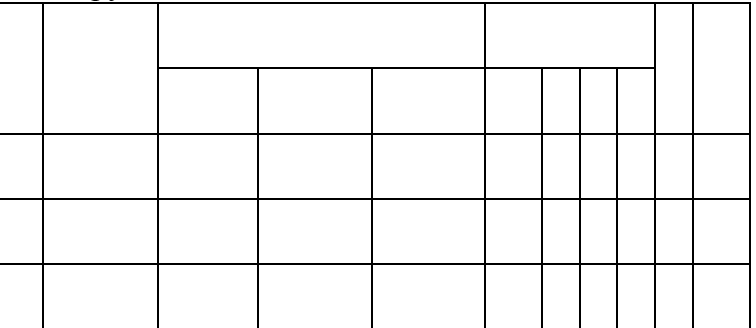

Если необходимо выровнять высоту строк, их следует выделить и использовать кнопку ВЫРОВНЯТЬ ВЫСОТУ СТРОК.

Заполните заголовки столбцов таблицы (рис. 8.2). Гарнитуру шрифта, его размер и начертание задайте с помощью инструментов панели ШРИФТ.

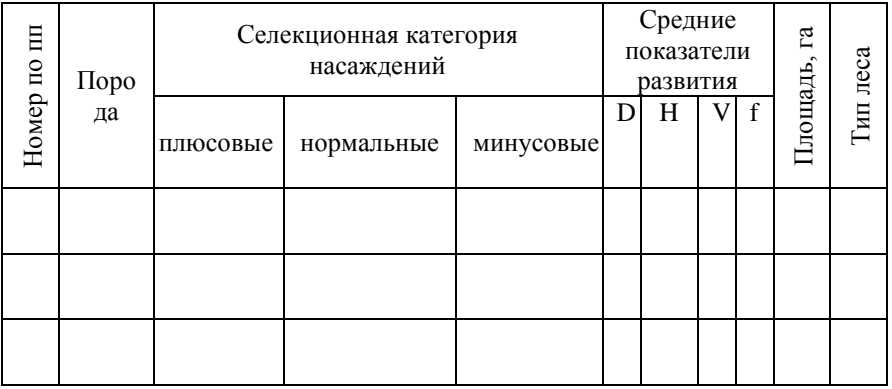

Рис. 8.2. Фрагмент ведомости учёта селекционных категорий насаждений.

Обратите внимание на то, что в ячейках таблицы имеет значение не только горизонтальное выравнивание, но и вертикальное, поэтому для задания выравнивания заголовков средств панели ФОРМАТИРОВАНИЕ недостаточно. Нужный метод выравнивания (один из девяти) выбирают в палитре ВЫРАВНИВАНИЕ, которая открывается на панели МАКЕТ. При вводе заголовка первого столбца в образце использовано вертикальное расположение текста. Это типичный приём для оформления заголовков узких столбцов. Изменение направления текста выполняют с помощью кнопки ИЗМЕНИТЬ НАПРАВЛЕНИЕ ТЕКСТА на панели инструментов МАКЕТ.

Завершив создание таблицы, сохраните документ в своей рабочей папке. Результат покажите преподавателю.

# **ЛАБОРАТОРНАЯ РАБОТА № 9**

### **СОЗДАНИЕ ДИАГРАММ НА ОСНОВЕ ТАБЛИЦ**

*В данной работе вы продолжите создание комплексных текстовых документов, содержащих диаграммы, художественные заголовки, растровые и векторные иллюстрации.*

*Вы освоите два основных метода создания диаграмм – метод, основанный на использовании базовой таблицы, содержащейся в документе. И метод вставки диаграммы, основанный на интеграции с MICROSOFT EXCEL.*

*Ниже представлен шаблон таблицы с распределениями деревьев по диаметрам. Заполните таблицу. Замеры производились у трёх пород хвойных деревьев с подсчётом числа штук каждой породы.* 

*В этой работе вы построите диаграмму на базе данной таблицы.*

Запустите текстовый процессор. Создайте новый документ.

Включите ЛИНЕЙКУ командой меню ВИД/ ЛИНЕЙКА, чтобы чётко видеть границы полосы набора.

Командой ВСТАВКА  $\rightarrow$  ТАБЛИНА  $\rightarrow$  ВСТАВИТЬ ТАБЛИЦУ создайте базовую таблицу, имеющую 5 строк и 9 столбцов.

Выделите две верхние ячейки первого столбца и объедините их с помощью команды МАКЕТ ОБЪЕДИНИТЬ ЯЧЕЙКИ.

Выделите ячейки первой строки для столбцов со второго по девятый и объедините их.

Заполните таблицу согласно прилагаемому образцу (Рис. 9.1.).

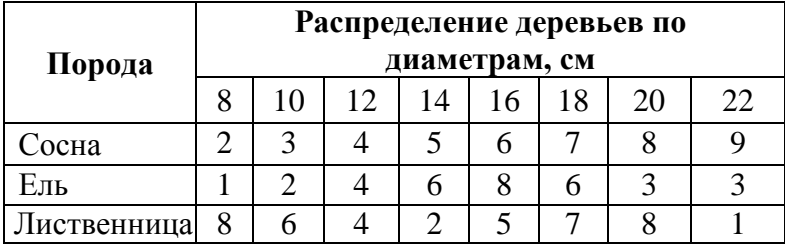

Рисунок 9.1. Образец таблицы.

Установите указатель мыши в поле таблицы и выделите таблицу командой ТАБЛИЦА  $\rightarrow$  ВЫДЕЛИТЬ  $\rightarrow$  ТАБЛИЦА. Скопируйте выделенную таблицу в буфер обмена (ПРАВКА КОПИРОВАТЬ).

Вставьте базовую диаграмму командой ВСТАВКА ОБЪЕКТ → ДИАГРАММА. Рядом с диаграммой развернётся её базовая таблица.

Выделите содержимое базовой таблицы диаграммы.

Замените содержимое базовой таблицы содержимым своей таблицы командой вставки содержимого из буфера обмена  $(IIPABKA \rightarrow BCTABHTb).$ 

Обратите внимание на то, как изменилась диаграмма – она пришла в соответствие с содержимым таблицы.

На диаграмме выделите область построения. Щёлкните правой кнопкой мыши и в контекстном меню выберите пункт ТИП ДИАГРАММЫ. Средствами открывшегося диалогового окна проверьте, как выглядят диаграммы других (стандартных и нестандартных) типов.

Закройте диалоговое окно ТИП ДИАГРАММЫ. Сохраните документ в своей папке.

Постройте диаграмму на основе этой же таблицы вторым способом. Для этого выделите таблицу и выберите команду ВСТАВКА/ ДИАГРАММА. Появится диалоговое окно, в нём выберите тип диаграммы и нажмите кнопку ОК. После этого в документ вставится базовая диаграмма, а рядом откроется окно программы *MICROSOFT EXCEL.* Там вставится некая базовая таблица. Скопируйте содержимое своей таблицы и вставьте в

программе *MICROSOFT EXCEL* вместо базовой. Одновременно с этим изменится диаграмма в *MICROSOFT WORD.* Сохраните файл с двумя видами диаграмм.

Результат покажите преподавателю.

# **ИЗУЧЕНИЕ ЭФФЕКТИВНЫХ ПРИЁМОВ РАБОТЫ С ГРАФИЧЕСКИМИ ОБЪЕКТАМИ**

*Вы научитесь осуществлять несколько основных приёмов вставки изображения в текст – с внедрением в строку и со свободным размещением. А также убедитесь, что использование клавиш CTRL и ALT при работе с изображениями в документе открывает дополнительные возможности оформления.*

Создайте новый документ.

В качестве режима представления документа включите РЕЖИМ РАЗМЕТКИ (ВИД  $\rightarrow$  РАЗМЕТКА СТРАНИЦЫ), чтобы чётко видеть границы полосы набора.

Введите несколько строк текста. Опишите, почему вы выбрали данную специальность. Что намерены сделать, чтобы улучшить положение в данной отрасли.

Командой ВСТАВКА  $\rightarrow$  РИСУНОК вставьте ниже текста рисунок из файла ДОКУМЕНТЫ->МОИ РИСУНКИ\Лес.bmp.

Выделите рисунок щелчком левой кнопки мыши – откроется панель инструментов РАБОТА С РИСУНКОМ. На вкладке ФОРМАТ, находятся две кнопки ПОЛОЖЕНИЕ и ОБТЕКАНИЕ ТЕКСТОМ, они содержат разные варианты положения и обтекания.

На вкладке ПОЛОЖЕНИЕ выберите вариант размещения В ТЕКСТЕ. Передвиньте изображение методом перетаскивания, оценивая происходящее взаимодействие с текстом.

На вкладке ПОЛОЖЕНИЕ диалогового окна ФОРМАТ выберите вариант размещения ПО КОНТУРУ. Проверьте, как происходит взаимодействие с текстом при перемещении изображения.

Выделите изображение, скопируйте его в буфер обмена (CTRL+С) и создайте рядом его копию (CTRL+V).

Перемещая оба изображения, добейтесь их положения рядом, с выравниванием по верхнему краю.

Повторите перемещение изображений с выравниванием при нажатой клавише ALT. Убедитесь в том, что перемещение изображений происходит дискретно, с привязкой к узлам невидимой сетки, что позволяет выполнить выравнивание абсолютно точно.

Выделите одно из изображений. Используя угловой маркер, измените его размер методом перетаскивания.

Восстановите прежний размер изображения.

Повторите перетаскивание углового маркера, но при нажатой клавише CTRL. Обратите внимание на то, что характер изменения размера изображения изменился. В данном случае оно перемасштабируется «от центра».

Сохраните документ в своей рабочей папке. Результат покажите преподавателю.

### **СОЗДАНИЕ ГРАФИЧЕСКИХ ЗАГОЛОВКОВ**

*Для создания художественных графических надписей, например заголовков, текстовый процессор Microsoft WORD имеет специальное программное средство WORD ART. Доступ к нему осуществляется следующим способом: (ВСТАВКА WORD ART), Графические объекты могут распечатываться в составе электронного документа, распространяемого в формате MICROSOFT WORD.*

Создайте новый документ.

В качестве режима представления документа включите РЕЖИМ РАЗМЕТКИ (ВИД→ РАЗМЕТКА СТРАНИЦЫ), чтобы чётко видеть границы полосы набора.

Введите несколько строк произвольного текста.

Командой BCTABKA-> WORD ART включите отображение панели инструментов WORD ART.

В окне КОЛЛЕКЦИЯ WORD ART выберите желаемый стиль оформления надписи.

При выделении объекта WORD ART открывается вкладка СРЕДСТВА РИСОВАНИЯ и ФОРМАТ. На панели выберите желаемый стиль, его размер, начертание и введите текст создаваемого заголовка (надписи): «ЛЕС – НАШЕ БОГАТСТВО»

Созданный объект вставляется в текущий документ как рисунок.

Дальнейшее управление формой и расположением созданного объекта выполняют элементами управления на панели инструментов WORD ART. Проверьте, как протекают следующие операции (после каждой команды возвращайтесь к исходному состоянию комбинацией CTRL+Z):

- Изменение содержания надписи (ИЗМЕНИТЬ ТЕКСТ);
- > Изменение стиля оформления (СТИЛИ WORD ART);<br>> Изменение характера взаимолействия с основным те
- Изменение характера взаимодействия с основным текстом  $(\Phi$ ОРМАТ ОБЪЕКТА WORD ART  $\rightarrow$  ПОЛОЖЕНИЕ);
- $\triangleright$  Изменение формы налписи (ФОРМА WORD ART):
- Вращение надписи за верхний зелёный маркер (СВОБОДНОЕ ВРАЩЕНИЕ);
- Выравнивание текста по высоте (ВЫРОВНЯТЬ ТЕКСТ);
- Расположение текста надписи по вертикали (НАПРАВЛЕНИЕ ТЕКСТА);

Закончив эксперименты, создайте заголовок по своему вкусу и сохраните документ в своей рабочей папке. Результат покажите преподавателю.

# **4. КОНТРОЛЬНЫЕ ЗАДАНИЯ ДЛЯ ПРОВЕРКИ УСВОЕНИЯ НАВЫКОВ И ЗНАНИЙ ПО ПРОГРАММЕ MICROSOFT WORD.**

1. На рабочем столе создать папку KONTROLNAYA. Используя приложения WINDOWS, создайте текстовый файл из 10 строк с именем DANNIE, примените к тексту следующее форматирование:

- шрифт Tahoma, 13пт, полужирный курсив, зелёного цвета с эффектом неоновой рекламы.
- Файл должен иметь альбомную ориентацию, все поля по 2 см, междустрочный интервал с множителем 2,5.

2. На рабочем столе создать папку KONTROLNAYA. Используя приложения WINDOWS, создайте текстовый файл из 10 строк с именем DANNIE, примените к тексту следующее форматирование:

- буквица
- шрифт Bookman Old Style, 14 пт, с тенью, разреженный интервал, синего цвета
- отступ первой строки на 1,5 см, отступы слева и справа по 3 см, междустрочный интервал двойной.

3. На рабочем столе создать папку KONTROLNAYA. Используя приложения WINDOWS, создайте текстовый файл из 10 строк с именем DANNIE, примените к тексту следующее форматирование:

- Список многоуровневый
- шрифт Courier new 15 пт, курсив, фиолетового цвета, приподнятый, междустрочный интервал 2,5
- подложка: слово «образец», розового цвета, полупрозрачное, расположено по диагонали.

4. На рабочем столе создать папку KONTROLNAYA. Используя приложения WINDOWS, создайте текстовый файл из

10 строк с именем DANNIE, примените к тексту следующее форматирование:

- Текст оформить в виде трёх колонок
- шрифт Garamond 14 пт, полужирный, красного цвета, утопленный,
- $\bullet$  тема пунш.

5. На рабочем столе создать папку KONTROLNAYA. Используя приложения WINDOWS, создайте текстовый файл из 10 строк с именем DANNIE, примените к тексту следующее форматирование:

• **Co3\mu**ате формулу коэффициента дегерминации  

$$
r_{xy}^{2} = \frac{\left[\sum_{i=1}^{n} (x_i - \overline{x})(y_i - \overline{y})\right]^{2}}{\sum_{i=1}^{n} (x_i - \overline{x})^{2} \sum_{i=1}^{n} (y_i - \overline{y})^{2}}
$$

- шрифт Tahoma 14 пт, курсив, коричневого цвета, с тенью.
- тема рисовая бумага.

*i*

 $l -$ 

*i*

 $x_i - x$   $\sum y_i - y$ 

*i*

6. На рабочем столе создать папку KONTROLNAYA. Используя приложения WINDOWS, создайте текстовый файл из 10 строк с именем DANNIE, примените к тексту следующее форматирование:

- буквица
- шрифт Arial 12 пт, курсив, синего цвета, контур, междустрочный интервал 2.
- Фон голубой.

- Создайте таблицу 6 строк на 7столбцов, заполните произвольными данными, постройте диаграмму
- шрифт Bookman Old Style 13 пт, полужирный курсив, приподнятый, с эффектом фейерверка
- подложка: зима, во всю страницу.

8. На рабочем столе создать папку KONTROLNAYA. Используя приложения WINDOWS, создайте текстовый файл из 10 строк с именем DANNIE, примените к тексту следующее форматирование:

- Список многоуровневый
- шрифт Courier new 15 пт, тёмно-зелёного цвета, утопленный.
- Выровнять по ширине, установить отступ первой строки на 1,5 см, отступы слева и справа по 0,5 см, интервал с множителем 2.

9. На рабочем столе создать папку KONTROLNAYA. Используя приложения WINDOWS, создайте текстовый файл из 10 строк с именем DANNIE, примените к тексту следующее форматирование:

- Текст оформить в виде двух абзацев, один с буквицей, другой в виде маркированного списка
- шрифт Comic sans 14 пт, красного цвета, курсив.
- У первого абзаца сделать объёмную рамку, второй залить розовым цветом.

- Текст из двух колонок с распорядком дня.
- В первой колонке часы, во второй действия. Распорядок оформить рамкой и заливкой.

 Шрифт Arial 16 пт., курсив, часы – цифрами красного цвета, приподнятыми.

11. На рабочем столе создать папку KONTROLNAYA. Используя приложения WINDOWS, создайте текстовый файл из 10 строк с именем DANNIE, примените к тексту следующее форматирование:

- Текст из двух колонок с распорядком дня.
- В первой колонке часы, во второй действия.
- Выбрать производственную тему

12. На рабочем столе создать папку KONTROLNAYA. Используя приложения WINDOWS, создайте текстовый файл из 10 строк с именем DANNIE, примените к тексту следующее форматирование:

- Шрифт Arial Black, 11пт, курсив, утопленный, лилового цвета.
- Задать альбомную ориентацию, поля: левое 2см, правое – 2 см, верхнее 3 см, нижнее 4 см.
- Создать таблицу 3х4. Заполнить три строки таблицы числами, в четвёртой строке установить автосумму. Автосумму отформатировать шрифтом Georgia, 18 пт, красного цвета.

- $\bullet$  Отформатировать шрифтом Monotype Corsiva, 16 пт, фиолетового цвета.
- Вставить в текст рисунок автомобиля, используя встроенные возможности программы, отрегулировать размер рисунка.
- Создать заголовок для текста, с помощью WORDART.

14. На рабочем столе создать папку KONTROLNAYA. Используя приложения WINDOWS, создайте текстовый файл из 10 строк с именем DANNIE, примените к тексту следующее форматирование:

- Отформатировать шрифтом Verdana , 13 пт, курсивом.
- Вставить под текстом горизонтальную линию из дубовых листочков, используя возможности команды ФОРМАТ.
- Выбрать фон дуб.

15. На рабочем столе создать папку KONTROLNAYA. Используя приложения WINDOWS, создайте текстовый файл из 10 строк с именем DANNIE, примените к тексту следующее форматирование:

- Отформатировать шрифтом Arial Narrow , 15 пт, полужирным курсивом, зачёркнутым.
- Текст разбить на два абзаца. Первый оформить с помощью буквицы, второй начать с символа «параграф» - размер – 36 пт.
- Оформить текст подложкой с рисунком «водяные лилии» 200 %.

16. На рабочем столе создать папку KONTROLNAYA. Используя приложения WINDOWS, создайте текстовый файл из 10 строк с именем DANNIE, примените к тексту следующее форматирование:

- Отформатировать шрифтом Tahoma, 13 пт, с тенью, тёмносинего цвета.
- Оформить текст в виде многоуровневого списка.
- Создать заголовок для текста, с помощью WORDART.

- Текст разбить на два абзаца. Первый отформатировать шрифтом рубленым. Второй – шрифтом с засечками.
- Вставить в текст рисунок часов, поместив его за текстом.
- Создать заголовок для текста, с помощью WORDART: «ДЕЛУ – ВРЕМЯ, ПОТЕХЕ – ЧАС».

18. На рабочем столе создать папку KONTROLNAYA. Используя приложения WINDOWS, создайте текстовый файл из 10 строк с именем DANNIE, примените к тексту следующее форматирование:

- Ваш текст должен представлять собой приглашение на празднование Нового года.
- Используя возможности команды ФОРМАТ оформите текст приглашения.
- Примените темы для оформления.

19. На рабочем столе создать папку KONTROLNAYA. Используя приложения WINDOWS, создайте текстовый файл из 10 строк с именем DANNIE, примените к тексту следующее форматирование:

- Отформатировать шрифтом Bookman Old Style, 12 пт, полужирным курсивом, задать выравнивание по ширине, установить все поля по 2 см.
- Вставить таблицу 3х3, заполнить числами и построить диаграмму.
- Установить междустрочный интервал двойной, между символами – разреженный.

- Вставьте в текст формулу.  $(x)$  $(x-a)$  $= e^{-z\sigma}$  ,  $-\infty < x < +\infty$  $\lambda$  $f(x) = \frac{e^{2\sigma^2}}{\sqrt{2\pi}} e^{-2\sigma^2}$ ,  $-\infty < x$ *x a*  $2\pi\sigma$ , 1  $\frac{-(x-a)^2}{2a^2}$  $2\sigma$
- Отформатируйте шрифтом Courier New, 13 пт., выровняйте по ширине, установите отступ первой строки  $-2,5$  см, поля – по 3 см.
- Залейте фон текстурой «белый мрамор».

 $\pi\sigma$ 

21. На рабочем столе создать папку KONTROLNAYA. Используя приложения WINDOWS, создайте текстовый файл из 10 строк с именем DANNIE, примените к тексту следующее форматирование:

- Отформатировать шрифтом Batang, 12 пт, оформить рамку двумя волнистыми линиями.
- Первые две строки текста оформить в виде эпиграфа. Шрифт Book Antiqua, курсив, зелёного цвета.
- Создать заголовок для текста, с помощью WORDART.

22. На рабочем столе создать папку KONTROLNAYA. Используя приложения WINDOWS, создайте текстовый файл из 10 строк с именем DANNIE, примените к тексту следующее форматирование:

- Отформатировать текст в виде шести колонок шрифтом Courier New,уплотнённым, 13 пт.
- Выбрать заливку газетная бумага.
- Создать заголовок для текста, шрифт Lusida Console, 30 пт, полужирный.

23. На рабочем столе создать папку KONTROLNAYA. Используя приложения WINDOWS, создайте текстовый файл из 10 строк с именем DANNIE, примените к тексту следующее форматирование:

 Отформатировать шрифтом Sim Sun, 14 пт, выровнять по ширине, отступ первой строки – 2,5 см.

- Вставить рисунок ёлки, поместить позади текста.
- Задать альбомную ориентацию, поля: левое 2 см, правое – 3 см, верхнее – 3 см, нижнее – 2 см.

24. На рабочем столе создать папку KONTROLNAYA. Используя приложения WINDOWS, создайте текстовый файл из 10 строк с именем DANNIE, примените к тексту следующее форматирование:

- Сделать два абзаца. Первый начать с Буквицы. Шрифт текста абзаца – Garamond, 13 пт.
- Второй абзац начать с символа амперсенда & .Шрифт текста абзаца – Book Antiqua, курсив.
- Создать подложку документу, текст подложки: СОВЕРШЕННО СЕКРЕТНО, красного цвета.

- Вставить формулы нахождения площадей основных геометрических фигур: круга, квадрата и треугольника.
- Первые три строки текста оформить в виде эпиграфа. Шрифт Garamond, 14 пт, полужирный курсив.
- Залить водяными каплями.

# **5. ПРИКЛАДНЫЕ ПРОГРАММЫ. MICROSOFT EXCEL**

#### **ЛАБОРАТОРНАЯ РАБОТА № 10 ОБРАБОТКА ДАННЫХ С ПОМОЩЬЮ ЭЛЕКТРОННЫХ ТАБЛИЦ MICROSOFT EXCEL**

*Вы научитесь вводить текстовые и числовые данные в электронные таблицы EXCEL. Узнаете, как производится ввод и вычисление формул. А также выясните, как осуществляется копирование формул методом автозаполнения и определите в каких случаях следует использовать относительные и абсолютные ссылки.*

Запустите программу EXCEL (ПУСК → ПРОГРАММЫ → MICROSOFT EXCEL). При открытии программа автоматически создаёт новый файл с именем КНИГА1.XLS

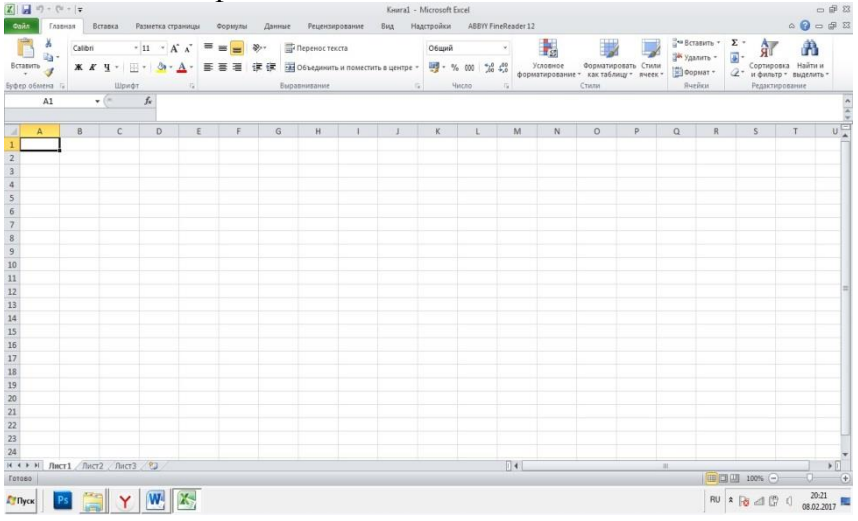

Рисунок 10.1 Окно программы MICROSOFT EXCEL.

Дважды щёлкните на ярлычке текущего рабочего листа (он выделен светлым цветом) и переименуйте этот рабочий лист на имя ДАННЫЕ.

Дайте команду ФАЙЛ → СОХРАНИТЬ КАК и сохраните КНИГУ1 под именем BOOK.

Из рисунка видно, что столбцы именуются латинскими буквами, а строки числами. Не забывайте переключаться на другой алфавит при вводе адресов ячеек вручную.

Сделайте текущей ячейку А1 (наведя на неё указатель мыши и щёлкнув левой кнопкой) и введите в неё заголовок: **Результаты измерений**.

Ниже введите произвольные числа в последовательные ячейки столбца А, начиная с ячейки А2.

Введите в ячейку B1 строку: **Удвоенное значение**.

Введите в ячейку C1 строку: **Квадрат значения**.

Введите в ячейку D1 строку **Квадрат следующего числа**.

Введите в ячейку В2 формулу: =2\*А2.

Введите в ячейку С2 формулу: =А2\*А2.

Введите в ячейку D2 формулу: =В2+С2+1.

Выделите протягиванием ячейки В2, С2 и D2.

Наведите указатель мыши на *маркер заполнения* в правом нижнем углу рамки, охватывающей выделенный диапазон. Нажмите левую кнопку мыши и перетащите этот маркер, чтобы рамка охватила столько строк в столбцах В, С, и D, сколько имеется чисел в столбце А.

Убедитесь, что формулы автоматически модифицируются так, чтобы работать со значением ячейки в столбце А текущей строки.

Измените одно из значений в столбце А, и убедитесь, что соответствующие значения в столбцах В, С и D в этой же строке были автоматически пересчитаны.

Введите в ячейку Е1 строку: **Масштабный множитель**.

Введите в ячейку Е2 число 5.

Введите в ячейку F1 строку **Масштабирование**.

Введите в ячейку F2 формулу: =А2\*Е2.

Используйте метод автозаполнения, чтобы скопировать эту формулу в ячейки столбца F, соответствующие заполненным ячейкам столбца А.

Убедитесь, что результат масштабирования оказался неверным. Это связано с тем, что адрес Е2 в формуле задан относительной ссылкой.

Щёлкните на ячейке F2, затем в строке формул. Установите текстовый курсор на ссылку Е2 и нажмите клавишу **F4**. Убедитесь, что формула теперь выглядит как = А2\*\$E\$2, и нажмите клавишу ENTER.

Повторите заполнение столбца F формулой из ячейки F2.

Убедитесь, что благодаря использованию абсолютной адресации значения ячеек столбца <sub>F</sub> теперь вычисляются правильно. Сохраните рабочую  $\blacksquare$  книгу ВООК с помощью кнопки в свою рабочую папку.

Результат покажите преподавателю.

# **ПРИМЕНЕНИЕ ИТОГОВЫХ ФУНКЦИЙ**

*Далее вы познакомитесь с некоторыми итоговыми функциями. Научитесь использовать их для вычисления значений, характеризующих набор данных. Выясните, как автоматически определяется диапазон значений, обрабатываемых функцией, и как изменить его вручную.*

Сделайте текущей первую свободную ячейку в столбце А,

под ранее введёнными вами данными. Шёлкните на кнопке  $\Sigma$  АВТОСУММА на стандартной панели инструментов.

Убедитесь, что программа автоматически подставила в формулу функцию СУММ и правильно выбрала диапазон ячеек для суммирования. Нажмите клавишу ENTER.

Сделайте текущей следующую свободную ячейку в столбце А.

Шёлкните на кнопке ВСТАВКА ФУНКЦИИ - на стандартной панели инструментов.

L.

В списке КАТЕГОРИЯ выберите пункт СТАТИСТИЧЕСКИЕ.

В списке Функция, используя линейку прокрутки, найдите и выберите функцию СРЗНАЧ и щёлкните на кнопке ОК. см. РИС. 10.2.

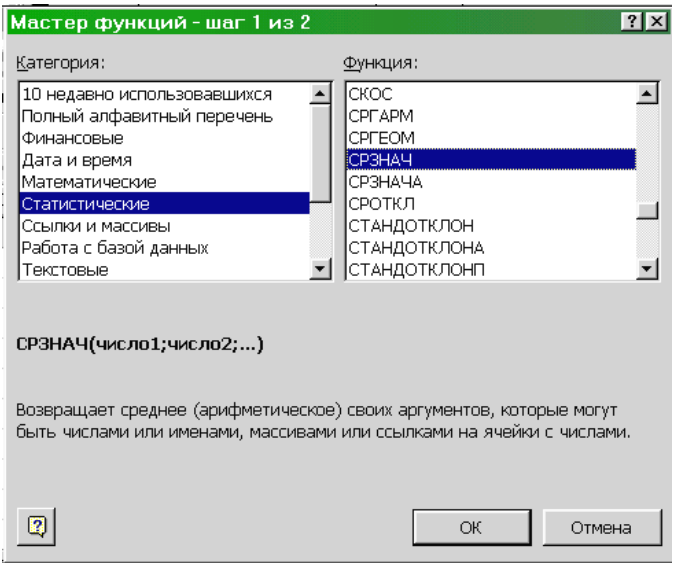

Рисунок 10.2. Диалоговое окно Мастера функций.

Переместите методом перетаскивания (за строку заголовка) палитру формул, если она заслоняет нужные ячейки. Обратите внимание на то, что автоматически выбранный диапазон включает все ячейки с числовым содержимым, включая и ту, которая содержит сумму. Выделите правильный диапазон (без ячейки автосуммы) методом протягивания и нажмите клавишу ENTER.

Вычислите описанным выше способом минимальное число в заданном наборе (функция МИН), максимальное число (функция МАКС), количество элементов (функция СЧЁТ).

Сохраните изменения в рабочей книге BOOK. Результат покажите преподавателю.

### **ЛАБОРАТОРНАЯ РАБОТА № 11 ФОРМАТИРОВАНИЕ ДОКУМЕНТОВ EXCEL**

*В данной работе вы научитесь форматировать документ Excel. При этом будут использованы такие средства, как изменение ширины столбцов, объединение ячеек, управление выравниванием текста, создание рамочек ячеек. В готовом документе заданные и вычисленные ячейки будут отображаться одинаково. Вы познакомитесь со средствами предварительного просмотра и подготовкой документа к печати.*

Запустите программу EXCEL (ПУСК → ПРОГРАММЫ → MICROSOFT EXCEL) и откройте рабочую книгу BOOK.xls.

Выберите щелчком на ярлычке неиспользуемый рабочий лист или создайте новый (ВСТАВИТЬ ЛИСТ). Дважды щёлкните на ярлычке нового листа и переименуйте его как РАСЧЁТ.

В ячейку А1 введите текст: **Прейскурант** и нажмите клавишу ENTER.

В ячейку А2 введите текст: **Курс пересчёта:** и нажмите клавишу ENTER. В ячейку В2 введите текст: **1 у. е. =** и нажмите клавишу ENTER. В ячейку С2 введите текущий курс пересчёта валюты и нажмите клавишу ENTER.

В ячейку А3 введите текст: Наименование товара и нажмите клавишу ENTER. В ячейку В3 введите текст: Цена (у. е.) и нажмите клавишу ENTER. В ячейку С3 введите текст: Цена (руб.) и нажмите клавишу ENTER.

В последующие ячейки столбца А введите названия:

Доска дубовая

Доска буковая

Доска сосновая

В соответствующие ячейки столбца В введите цены товаров в условных единицах.

В ячейку С4 введите формулу: = В4\*\$C\$2, которая используется для пересчёта цены из условных единиц в рубли.

Методом автозаполнения скопируем формулы во все ячейки столбца С, которым соответствуют заполненные ячейки столбцов А и В. Почему при таком копировании получатся верные формулы?

Измените курс пересчёта в ячейке С2. Обратите внимание, что все цены в рублях при этом обновляются автоматически.

Выделите методом протягивания диапазон А1:С1 и на вкладке ЧИСЛО выберите формат ячеек. На вкладке ВЫРАВНИВАНИЕ задайте выравнивание по горизонтали ПО ЦЕНТРУ и установите флажок ОБЪЕДИНИТЬ И ПОМЕСТИТЬ В ЦЕНТРЕ.

На вкладке ШРИФТ задайте размер шрифта в 14 пунктов и в списке НАЧЕРТАНИЕ выберите вариант ПОЛУЖИРНЫЙ. Щёлкните на кнопке ОК.

Щёлкните правой кнопкой мыши на ячейке В2 и выберите в контекстном меню команду ФОРМАТ ЯЧЕЕК. Задайте выравнивание по горизонтали ПО ПРАВОМУ КРАЮ и щёлкните на кнопке ОК.

Щёлкните правой кнопкой мыши на ячейке С2 и выберите в контекстном меню команду ФОРМАТ ЯЧЕЕК. Задайте выравнивание по горизонтали ПО ЛЕВОМУ КРАЮ и щёлкните на кнопке ОК.

Выделите методом протягивания диапазон В2:С2. Щёлкните на раскрывающей кнопке рядом с кнопкой ГРАНИЦЫ на панели инструментов ФОРМАТИРОВАНИЕ и задайте для этих ячеек широкую внешнюю рамку (кнопка в правом нижнем углу открывшейся палитры).

Дважды щёлкните на границе между заголовками столбцов А и В, В и С, С и D. Обратите внимание, как при этом изменяется ширина столбцов А, В и С.

Посмотрите, устраивает ли вас полученный формат таблицы. ФАЙЛ/ ПЕЧАТЬ. На правой панели вы увидите, как будет выглядеть таблица на бумаге. Сохраните рабочую книгу BOOK.xls в своей рабочей папке. Результат покажите преподавателю.

**ПОСТРОЕНИЕ ЭКСПЕРИМЕНТАЛЬНОГО ГРАФИКА**

*В этом разделе вы научитесь строить графики на основе данных, содержащихся на рабочем листе, настраивать формат диаграммы, задавать отображаемые данные и оформлять получающуюся диаграмму. А также узнаете, как можно изменить формат готовой диаграммы.*

В рабочей книге BOOK.xls выберите щелчком на ярлычке неиспользуемый рабочий лист или создайте новый (ВСТАВИТЬ ЛИСТ). Дважды щёлкните на ярлычке листа и переименуйте его как ОБРАБОТКА ЭКСПЕРИМЕНТА.

В столбец А, начиная с ячейки А1, введите произвольный набор (числа) значений независимой переменной (х).

В столбец В, начиная с ячейки В1, введите произвольный набор (числа) значений функции (у).

Методом протягивания выделите все заполненные ячейки столбцов А и В.

Щёлкните на меню ВСТАВКА и выберите вкладку ДИАГРАММЫ на панели инструментов.

На этой же панели выберите ТИП выберите тип диаграммы ТОЧЕЧНАЯ (для отображения графика, заданного парами значений). В палитре ВИД выберите средний пункт в первом ряду (маркеры, соединённые гладкими кривыми).

Так как диапазон ячеек был выделен заранее, мастер диаграмм автоматически определяет расположение рядов данных. Убедитесь, что данные на диаграмме выбраны правильно. Вкладки МАКЕТ и ФОРМАТ позволяют оформить диаграмму по вашему желанию. На вкладке МАКЕТ выберете подписи осей и название, а также можно присоединить подписи данных, если нужно. Кнопка ОСИ позволяет включить вспомогательную сетку.

Вкладка ФОРМАТ даёт возможность выбрать стиль оформления всей диаграммы, рабочей области, линий, осей, названия, включая оформление с использованием WORD ART.

На вкладке КОНСТРУКТОР кнопкой в правом крайнем положении выберите размещение диаграммы, установите переключатель ОТДЕЛЬНОМ. По желанию задайте произвольное название для добавляемого рабочего листа.

Убедитесь, что диаграмма построена и внедрена в новый рабочий лист. Рассмотрите её и щёлкните на построенной кривой, чтобы выделить ряд данных.

Дайте команду ФОРМАТ РЯДА ДАННЫХ. Это также позволяет форматировать диаграмму.

В открывшемся окне выбираем нужный пункт и настраиваем диаграмму.

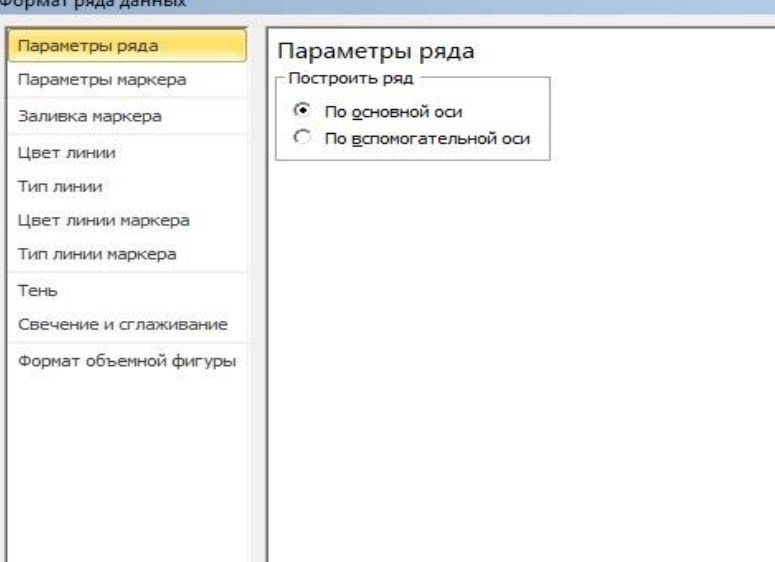

Рисунок 11.1. Форматирование диаграммы.

Пунктом ЦВЕТ ЛИНИИ выберите красный цвет. В списке ТИП ЛИНИИ выберите *пунктир.*

На панели МАРКЕР выберите в списке ТИП МАРКЕРА треугольный маркер. в палитрах ЦВЕТ и ФОН выберите зелёный цвет.

Щёлкните на кнопке ЗАКРЫТЬ, снимите выделение с ряда данных и посмотрите, как изменился вид графика.

Сохраните рабочую книгу в своей рабочей папке. Результат покажите преподавателю.

## ЛАБОРАТОРНАЯ РАБОТА № 12

# АНАЛИЗ ДАННЫХ С ИСПОЛЬЗОВАНИЕМ МЕТОДА НАИМЕНЬШИХ КВАДРАТОВ

В ходе выполнения данной работы вы научитесь анализировать  $\mathcal{C}_{\mathcal{C}}$ помошью программы **EXCEL** использованием экспериментальные данные  $\mathcal{C}$ метода наименьших квадратов. Вы примените для вычислений разные средства программы и получите информацию необходимую для построения графиков нужных приближений.

Задача. Для заданного набора пар значений независимой функции определить наилучшее переменной и линейное приближение виле прямой с уравнением  $v=ax+b$  и  $\overline{B}$ показательное приближение в виде линии с уравнением  $y=b^*a^x$ .

Запустите программу EXCEL (ПУСК  $\rightarrow$  ПРОГРАММЫ  $\rightarrow$ MICROSOFT EXCEL) и откройте рабочую книгу BOOK.xls.

Шелчком ярлычке выберите рабочий на лист ОБРАБОТКА ЭКСПЕРИМЕНТА

Сделайте ячейку С1 текущей и щёлкните на кнопке ФОРМУЛУ ИЗМЕНИТЬ  $\overline{B}$ строке формул. Раскройте список на левом краю  $=$ строки формул и выберите ПУНКТ Изменить формулу ДРУГИЕ ФУНКЦИИ.

В окне МАСТЕРА ФУНКЦИЙ выберите категорию ССЫЛКИ И МАССИВЫ и функцию ИНДЕКС. Нажмите кнопку ОК. В новом диалоговом окне выберите первый вариант набора параметров.

Установите текстовый курсор в первое поле для ввода параметров в палитре формул и снова выберите пункт ДРУГИЕ ФУНКЦИИ в раскрывающемся списке в строке формул.

С помощью мастера функций выберите функцию ЛИНЕЙН категории СТАТИСТИЧЕСКИЕ.

Для ввода в качестве аргументов значения ячейки удобно временно убрать с экрана диалоговое окно. Для этого служит кнопка **3. Выделите нужные ячейки листа и затем** снова нажмите кнопку снова нажмите

В качестве первого параметра функции ЛИНЕЙН выберите диапазон, содержащий значения функции (столбец В).

В качестве второго параметра функции ЛИНЕЙН выберите диапазон, содержащий значения независимой переменной (столбец А).

Переместите текстовый курсор в строке формул, чтобы он стоял после первого параметра функции ИНДЕКС. В качестве второго параметра задайте число 1. Щёлкните на кнопке ОК на палитре формул.

*Функция ЛИНЕЙН возвращает коэффициенты уравнения прямой в виде массива из двух элементов. С помощью функции ИНДЕКС выбирается нужный элемент.*

Сделайте текущей ячейку D1. Повторите операции, описанные в пп. 3 – 9, чтобы в итоге в этой ячейке появилась формула: =ИНДЕКС (ЛИНЕЙН (В1:В10; А1:А10);2). Её можно ввести и вручную (посимвольно). Теперь в ячейках С1 и D1 вычислены, соответственно коэффициенты *a* и *b* уравнения прямой, наилучшим образом приближающей экспериментальные данные.

Сделайте текущей ячейку С2. Введите вручную формулу: =ИНДЕКС (ЛГРФПРИБЛ (В1:В10; А1:А10);1).

Сделайте текущей ячейку D2. Введите вручную формулу: =ИНДЕКС (ЛГРФПРИБЛ (В1:В10; А1:А10);2). Теперь ячейки С2 и D2 содержат, соответственно коэффициенты *a* и *b* уравнения наилучшего показательного приближения.

Для построения наилучшей прямой другим способом дайте команду ДАННЫЕ→АНАЛИЗ ДАННЫХ.

В списке ИНСТРУМЕНТЫ АНАЛИЗА выберите пункт РЕГРЕССИЯ, после чего щёлкните на кнопке ОК.

В поле ВХОДНОЙ ИНТЕРВАЛ Y укажите методом протягивания диапазон, содержащий значения функции (столбец В).

В поле ВХОДНОЙ ИНТЕРВАЛ Х укажите методом протягивания диапазон, содержащий значения независимой переменой (столбец А).

Установите переключатель НОВЫЙ РАБОЧИЙ ЛИСТ и задайте для него имя: РЕЗУЛЬТАТ РАСЧЁТА.

Щёлкните на кнопке ОК и по окончании расчёта откройте рабочий лист РЕЗУЛЬТАТЫ РАСЧЁТА. Убедитесь, что вычисленные коэффициенты (см. ячейки В 17 и В 18) совпали с полученными первым методом.

Сохраните рабочую книгу BOOK.xls. результат покажите преподавателю.

#### **Линии на плоскости.**

Уравнение прямой на плоскости записывается по-разному, в зависимости от условий:

**1.** Уравнение прямой с угловым коэффициентом *y=kx + b*,  $3 \text{mech } k = \text{tg } \alpha - \text{vth}$ говой коэффициент прямой,  $\alpha$  - угол наклона прямой к оси х, b – ордината точки пересечения прямой с осью y

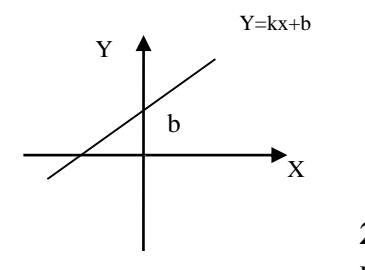

Рисунок 13.1. Прямая в декартовых координатах **2.** Уравнение прямой,

проходящей через данную точку (х<sub>1</sub>;

y1) в данном направлении (с данным углом наклона к оси х) *y*   $y_1 = k (x - x_1)$ .

**3.** Уравнение прямой, проходящей через две данные точки  $(x_1; y_1) (x_2; y_2).$ 

 $y_1 - y_2$   $x_1 - x_2$  $\frac{y - y_2}{y} = \frac{x - x_2}{y}$  $-\gamma_{2}$ Ξ

**4.** Уравнение прямой «в отрезках».

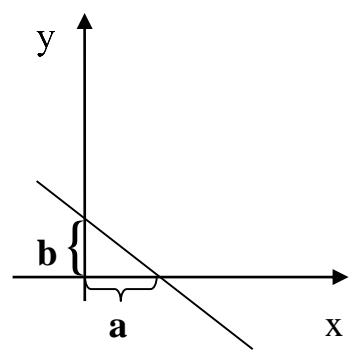

Рисунок 13. 2. Прямая, отсекающая на осях отрезки а и b. Общее уравнение прямой:  $Ax + By + C = 0$ . 5.

В программе Microsoft Excel для построения прямых, а поверхностей может быть использован также кривых и специальный инструмент - МАСТЕР ДИАГРАММ. Лля применения мастера необходимо ввести точки прямой линии в рабочую таблицу, вызвать мастер диаграмм, задать тип диаграммы, диапазоны данных и подписи осей. Рассмотрим применение мастера диаграмм на примере.

**Пример 1**. Построить отрезок прямой  $y=2x+1$  на интервале  $x[0;3]$  c шагом  $\Delta=0.25$ .

Решение: Прежде чем строить прямую необходимо составить таблицу данных (х и у) для её построения. В ячейку А1 вводим слово Аргумент, а в ячейку В1 - слово Прямая.

Начнём с введения значений аргумента. В ячейку А2 вводим первое значение - левая граница диапазона (0). В ячейку АЗ вводим следующее значение аргумента - левая граница диапазона плюс шаг построения (=  $A2 + 0.25$ ). Затем, выделив ячейку А3, протягиванием за маркер заполнения получаем все значения аргумента на заданном диапазоне.

Далее вводим значения прямой. В ячейку В2 вводим её уравнение: = 2\*А2+1, предварительно переключившись на английский язык. Обратите внимание на то, что любое уравнение прямой должно быть преобразовано к виду уравнения с угловым

коэффициентом. Затем копируем эту формулу вниз, соответственно значениям аргумента.

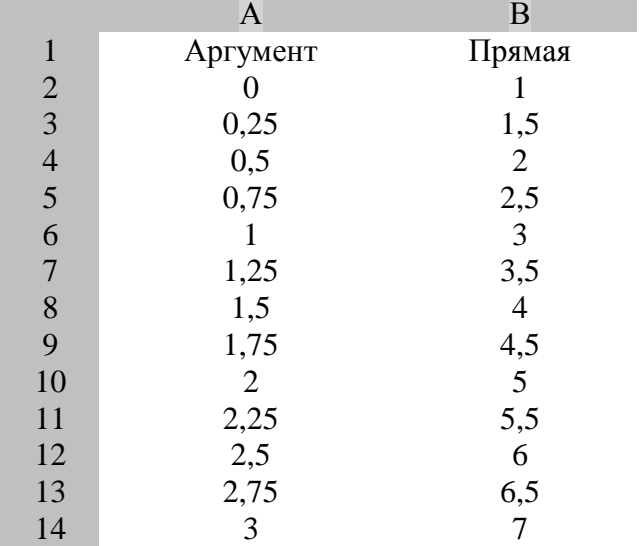

В результате должна быть получена следующая таблица:

Рисунок 13.3. Исходные данные из примера.

Затем включим *мастер диаграмм*. В диалоговом окне выберем *тип* диаграммы, а затем её *вид*. В рассматриваемом примере выберем *тип* – *График, вид – График с маркерами* и нажмём кнопку *Далее.* В появившемся диалоговом окне *Мастер диаграмм (шаг 2 из 4): источник данных диаграммы* необходимо выбрать вкладку *Диапазон* данных и в поле *Диапазон* указать ссылки на ячейки, содержащие нужные данные (протягиванием). Определение интервала данных является самым ответственным моментом построения диаграммы. Здесь надо указать только те данные, которые должны быть отображены на диаграмме. В нашем примере это значения точек прямой (В1:В14). Затем устанавливаем переключатель *Ряды* в соответствии с тем, как у нас расположены данные – в столбцах.

Затем выбираем вкладку *Ряд* и в поле *Подписи оси Х* укажем диапазон аргумента (А1:А14). Здесь также важно следить за правильностью указания диапазона. Нажмём кнопку *Далее*.

В следующем диалоговом окне *Мастер диаграмм (шаг 3 из 4): параметры диаграммы* требуется ввести заголовок диаграммы и названия осей. На вкладке *Заголовки* в поле *Название диаграммы* введём – *Прямая*, в поле *Ось Х* – *Аргумент*, в поле **Ось У** – *Значения*. На вкладке *Легенда* щёлкните на флажке *Добавить легенду* и затем на кнопке *Далее*.

В четвёртом окне *Мастер диаграмм (шаг 4 из 4): размещение диаграммы* необходимо указать место размещения, установив переключатель в нужное положение. Если диаграмма имеет желаемый вид, то нажмите кнопку *Готово*. На листе должна появиться диаграмма.

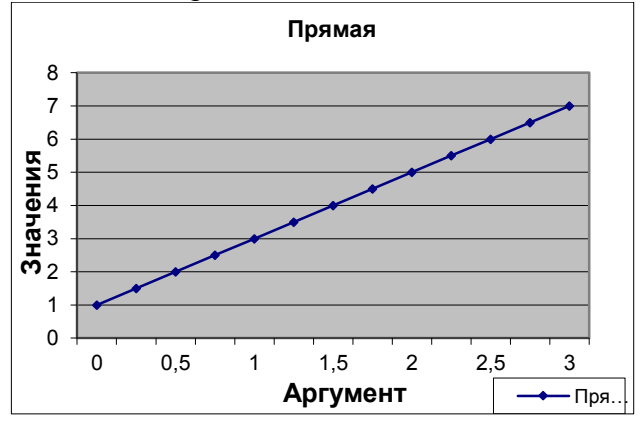

Рисунок 13.4. Построенная диаграмма из примера.

**Самостоятельно выполните построение диаграмм следующих прямых**

**1. Прямая, параллельная оси абсцисс (Ох) и пересекающая ось ординат (Оу) в точке А (0;2) в диапазоне х [-3;3] с шагом Δ=0,5.**

**2. Прямая 3х + 2у – 4 = 0 диапазоне х [-1;3] с шагом Δ=0,25.**

3. **Прямая, проходящая через две данные точки М (3; -7) и N (-2; 4) в диапазоне х [-3;3] с шагом Δ=0,25.** 

# Лабораторная работа № 14.

#### Кривые второго порядка на плоскости.

К кривым второго порядка относятся парабола, гипербола, окружность и эллипс. Любая кривая второго порядка в общем описывается уравнением второй степени с двумя виле переменными:

# $Ax^{2} + 2Bxy + Cy^{2} + 2Dx + 2Ey + F = 0$

Парабола - множество точек, расстояния от которых до данной точки, называемой фокусом, и до данной прямой, называемой директрисой, равны.

$$
Cy^2 + Dx + Ey + F = 0
$$

Это уравнение параболы с осью симметрии, перпендикулярной оси ординат

$$
Ax^2 + Dx + Ey + F = 0
$$

Это уравнение параболы с осью симметрии перпендикулярной оси абсцисс. Оба эти уравнения - общие. Каноническими уравнениями параболы являются:

 $v^2 = 2px$ , где *p* – параметр параболы, расстояние от фокуса до директрисы, для кривой с горизонтально расположенной осью.  $x^2 = 2py$ , - для параболы с вертикально расположенной осью.

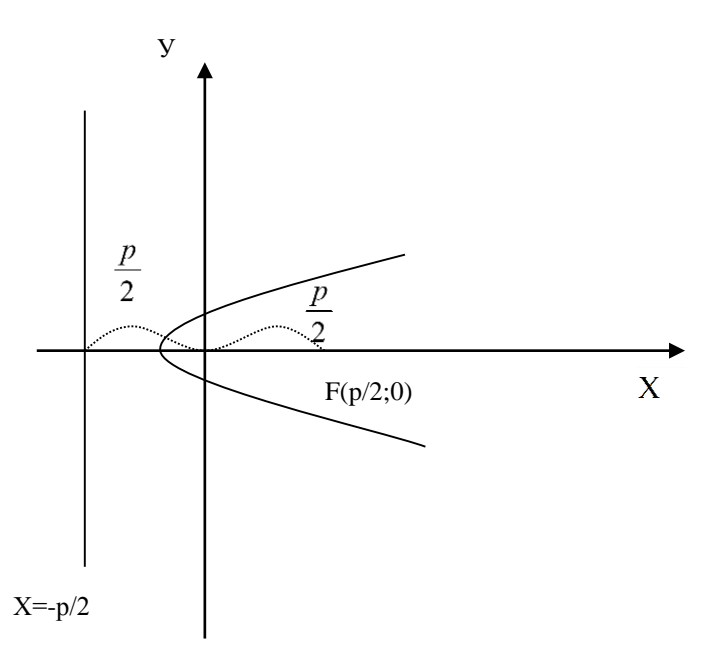

Рисунок 14.1. Схематичное изображение параболы.

Excel построение **MS** параболы осуществляется <sub>R</sub> аналогично построению прямой. При этом уравнение параболы должно быть предварительно приведено к виду  $y = f(x)$ (разрешено относительно переменной у).

### Пример 2.

В качестве примера рассмотрим построение параболы вида  $v = x^2$  в диапазоне x э [-3:3] с шагом  $\Delta = 0.5$ .

Решение. Для построения параболы необходимо составить таблицу данных  $(x \times y)$ . В рассматриваемом примере первый столбец будет значениями х, а второй соответствующими показателями у. для этого в ячейку А1 вводим слово Аргумент, а в ячейку В1 - слово Парабола.

В ячейку А2 вводится первое значение аргумента - левая граница диапазона (-3). В ячейку АЗ вводится формула: =А2+0,5. Затем протягиванием за маркер заполнения копируем формулу до ячейки А14

Вводим в столбец В значения параболы. В ячейку В2 вводим её уравнение: =А2\*А2. затем автозаполнением копируем формулу в диапазон В2:В14.

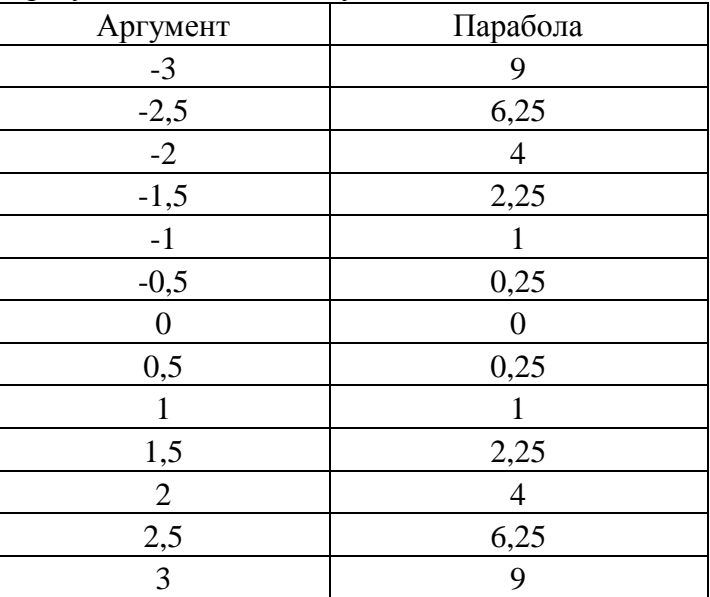

В результате должна получиться таблица.

Рисунок. 14.2. Исходные данные из примера

Затем включим *мастер диаграмм*. В диалоговом окне выберем *тип* диаграммы, а затем её *вид*. В рассматриваемом примере выберем *тип* – *График, вид – График с маркерами* и нажмём кнопку *Далее.* В появившемся диалоговом окне *Мастер диаграмм (шаг 2 из 4): источник данных диаграммы* необходимо выбрать вкладку *Диапазон* данных и в поле *Диапазон* указать ссылки на ячейки, содержащие нужные данные (протягиванием). Определение интервала данных является самым ответственным моментом построения диаграммы. Здесь надо указать только те данные, которые должны быть отображены на диаграмме. В нашем примере это значения точек параболы (В1:В14). Затем устанавливаем переключатель *Ряды* в соответствии с тем, как у нас расположены данные – в столбцах.

Затем выбираем вкладку *Ряд* и в поле *Подписи оси Х* укажем диапазон аргумента (А1:А14). Здесь также важно следить за правильностью указания диапазона. Нажмём кнопку *Далее*.

В следующем диалоговом окне *Мастер диаграмм (шаг 3 из 4): параметры диаграммы* требуется ввести заголовок диаграммы и названия осей. На вкладке *Заголовки* в поле *Название диаграммы* введём – График параболы, в поле *Ось Х* – *Аргумент*, в поле **Ось У** – *Значения*. На вкладке *Легенда* щёлкните на флажке *Добавить легенду* и затем на кнопке *Далее*. В четвёртом окне *Мастер диаграмм (шаг 4 из 4): размещение диаграммы* необходимо указать место размещения, установив переключатель в нужное положение. Если диаграмма имеет желаемый вид, то нажмите кнопку *Готово*. На листе должна появиться диаграмма.

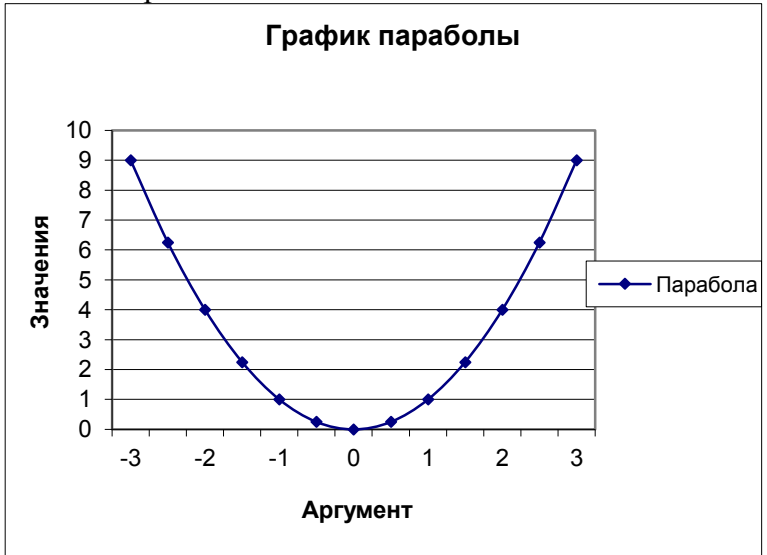

Рисунок 14.3. Построенная диаграмма из примера

Кривая второго порядка называется *гиперболой*, если коэффициенты А и С имеют противоположные знаки, т.е. А\*С<  $\Omega$ .

Характеристическое свойство гиперболы выражается в том, что она является множеством точек, разность расстояний от которых до двух данных точек  $(F_1, F_2)$ , называемых фокусами, есть величина постоянная, меньшая расстояния между фокусами.

Каноническое уравнение гиперболы имеет вид:

$$
\frac{x^2}{a^2} - \frac{y^2}{b^2} = 1
$$

 $c^2 - a^2 = b^2$ ,  $a < c$ 

Здесь  $c$  – расстояние от начала координат до фокусов,  $a$  – расстояние от начала координат до вершин гиперболы.

$$
y = \pm \frac{b}{a}x
$$
acuunmomы гиперболы  

$$
\varepsilon = \frac{c}{a} > 1
$$
жсцентриситет

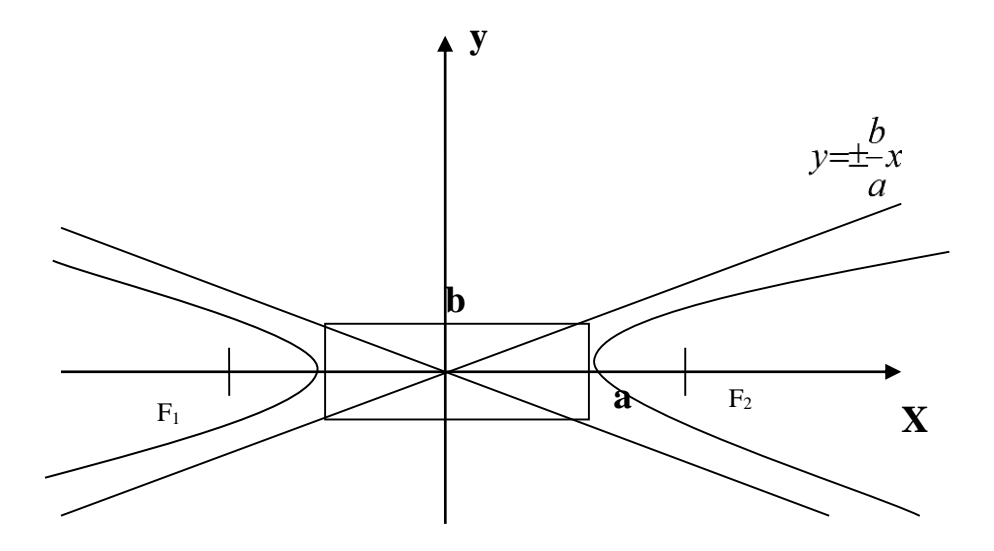

Рисунок 14.4. Схематичное построение гиперболы Задача построения гиперболы аналогична построению параболы.

Окружностью называется множество точек плоскости, находящихся на одинаковом расстоянии от одной, называемой центром. Нормальное уравнение окружности имеет вид:

 $x^2 + y^2 = R^2$  – уравнение окружности с центром в начале координат.

 $(x - a)^2 + (y - b)^2 = R^2$  – уравнение окружности с центром (a;b).

Задача построения окружности по сравнению с параболой имеет небольшие отличия. гиперболой связанные  $\mathbf{V}$  $\mathbf{c}$ приведением к виду  $y=f(x)$ .

# Пример 3.

В качестве примера рассмотрим построение верхней полуокружности вида  $x^2 + y^2 = 4$  в диапазоне х э [-2;2] с шагом  $\Delta =$  $0.25.$ 

**Решение.** Составляем таблицу данных  $(x \mid u \mid y)$ . В рассматриваемом примере первый столбец будет значениями  $x$ , а второй соответствующими показателями у. для этого в ячейку A1 вводим слово *Аргумент*, а в ячейку В1 - слово Окружность.

В ячейку А2 вводится первое значение аргумента - левая граница диапазона (-2). В ячейку АЗ вводится формула:  $=$ А2+0,25. Затем протягиванием за маркер заполнения копируем формулу до ячейки А18.

Вводим в столбец В значения верхней полуокружности. В ячейку В2 вводим её уравнение, разрешённое относительно  $y = \sqrt{4 - x^2}$ . Для этого ставим курсор в ячейку В2 и на панели инструментов Стандартная нажмём кнопку Вставка функции. В появившемся диалоговом окне Мастер функций шаг 1 из 2 слева в поле Категория указаны виды функций. Выберем вид Математические. Справа в поле Функция выбираем функцию Корень и нажимаем кнопку ОК.

Появляется диалоговое окно функции Корень. В рабочее поле вводим подкоренное выражение: 4 - А2\*А2. Нажимаем кнопку  $OK$ . В ячейке В2 появляется число 0. Затем автозаполнением копируем формулу в диапазон В2:В18.
В результате должна получиться таблица данных для построения верхней полуокружности.

Затем включим *мастер диаграмм*. В диалоговом окне выберем *тип* диаграммы, а затем её *вид*. В рассматриваемом примере выберем *тип* – *График, вид – График с маркерами* и нажмём кнопку *Далее.* В появившемся диалоговом окне *Мастер диаграмм (шаг 2 из 4): источник данных диаграммы* необходимо выбрать вкладку *Диапазон* данных и в поле *Диапазон* указать ссылки на ячейки, содержащие нужные данные (протягиванием). Определение интервала данных является самым ответственным моментом построения диаграммы. Здесь надо указать только те данные, которые должны быть отображены на диаграмме. В нашем примере это значения точек верхней полуокружности (В1:В18). Затем устанавливаем переключатель *Ряды* в соответствии с тем, как у нас расположены данные – в столбцах.

Затем выбираем вкладку *Ряд* и в поле *Подписи оси Х* укажем диапазон аргумента (А1:А18). Здесь также важно следить за правильностью указания диапазона. Нажмём кнопку *Далее*.

В следующем диалоговом окне *Мастер диаграмм (шаг 3 из 4): параметры диаграммы* требуется ввести заголовок диаграммы и названия осей. На вкладке *Заголовки* в поле *Название диаграммы* введём – График полуокружности, в поле *Ось Х* – *Аргумент*, в поле **Ось У** – *Значения*. На вкладке *Легенда* щёлкните на флажке *Добавить легенду* и затем на кнопке *Далее*.

В четвёртом окне *Мастер диаграмм (шаг 4 из 4): размещение диаграммы* необходимо указать место размещения, установив переключатель в нужное положение. Если диаграмма имеет желаемый вид, то нажмите кнопку *Готово*. На листе должна появиться диаграмма.

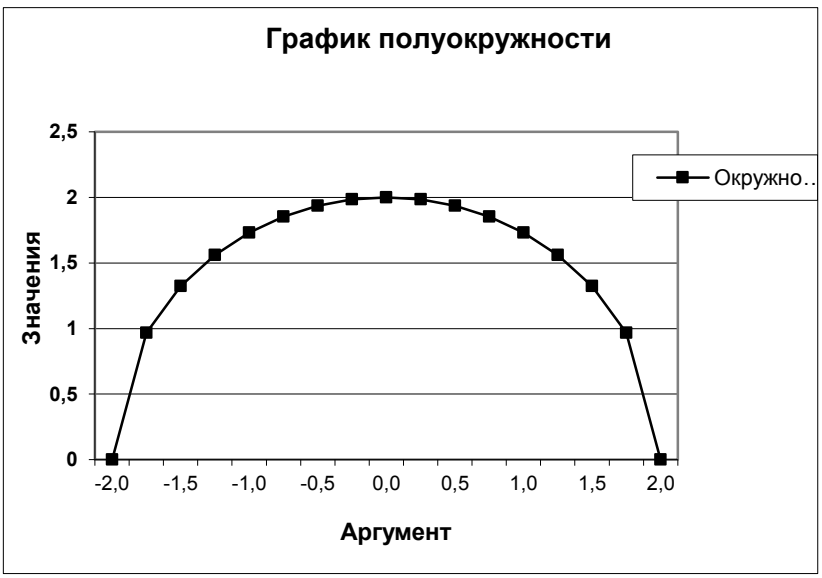

Рисунок 14.5. Диаграмма полуокружности из примера 3.

Эллипсом называется множество точек плоскости, сумма расстояний от которых до двух данных, называемых фокусами, есть величина постоянная, большая расстояния между фокусами.

Каноническое уравнение эллипса  $\frac{x^2}{a^2} + \frac{y^2}{b^2} = 1$ 

Эксцентриситетом эллипса называется величина

 $\varepsilon = \frac{c}{\sqrt{2}}$  $\overline{a}$ 

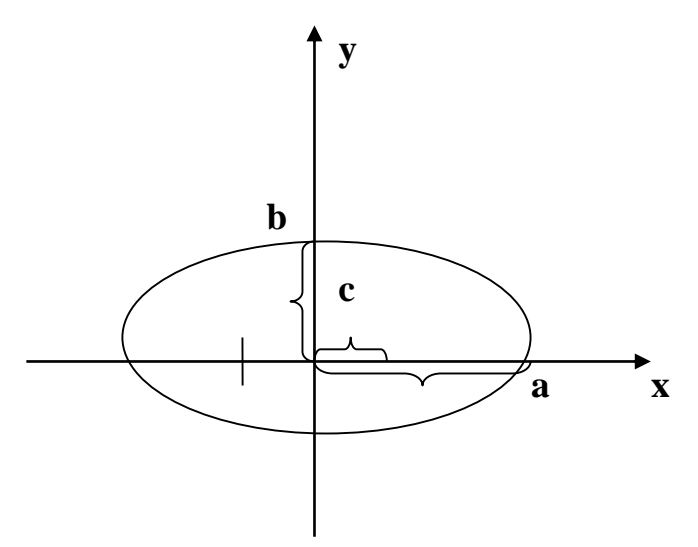

Рисунок 14.6. Схематичное изображение эллипса. Построение эллипса аналогично построению окружности.

**Самостоятельно выполните построение диаграмм следующих кривых второго порядка:**

**1. Построить верхнюю часть параболы** *у <sup>2</sup> = х***, в диапазоне х [0;4] с шагом Δ=0,25.**

**2.** Построить гиперболу  $y = \frac{y}{2x}$  диапазоне х [0,1;5,1] с **шагом Δ=0,25.**  $=$  $\frac{1}{1}$ 

3. **Постройте верхнюю полуокружность эллипса**  1 4 2 2  $\frac{x}{1} + y^2 =$ 

**в диапазоне х [-1,9;1,5] с шагом Δ=0,25.** 

# Лабораторная работа № 15.

## Графическое решение систем уравнений.

Системы уравнений с двумя неизвестными могут быть приближённо решены графически. Их решением является пересечения линий. соответствующим точки координаты уравнениям системы. Точность решения определяется величиной шага дискретизации (чем меньше шаг, тем выше точность).

# Пример 4.

Пусть необходимо найти решение системы

$$
\begin{cases}\ny = \sin x \\
y = \cos x\n\end{cases}
$$

в диапазоне  $x \ni [0;3]$  с шагом  $\Delta = 0,2$ .

Решение. Для построения диаграмм прежде всего необходимо ввести данные рабочую таблицу. B  $\overline{B}$ рассматриваемом примере первый столбец будет значениями х, а второй соответствующими показателями у. для этого в ячейку A1 вводим слово *Аргумент*, в ячейку В1 - слово Синус, а в ячейку С1  $-Kocu$ HVC

В ячейку А2 вводится первое значение аргумента – 0. В ячейку АЗ вводится формула: =А2+0.2. Затем протягиванием за маркер заполнения копируем формулу до ячейки А17.

Вводим в столбец В значения функции. В ячейке В2 должно оказаться значение синуса, соответствующее значению аргумента в ячейке А2. Для получения значения синуса вызовем Мастер функций. На панели инструментов Стандартная нажмём кнопку Вставка функции. В появившемся диалоговом окне Мастер функций - шаг 1 из 2 слева в поле Категория указаны виды функций. Выберем вид Математические. Справа в поле Функция выбираем функцию SIN и нажимаем кнопку ОК.

Появляется диалоговое окно функции SIN. Щелчком мыши на ячейке А2 указываем значение аргумента синуса.

Нажимаем кнопку *ОК*. В ячейке В2 появляется число 0. Затем автозаполнением копируем формулу в диапазон В3:В17.

Вводим в столбец С значения функции. В ячейке С2 должно оказаться значение косинуса, соответствующее значению аргумента в ячейке А2. Действуем аналогично вычислению синуса. На панели инструментов *Стандартная* нажмём кнопку *Вставка функции*. В появившемся диалоговом окне *Мастер функций – шаг 1 из 2* слева в поле *Категория* указаны виды функций. Выберем вид *Математические*. Справа в поле *Функция* выбираем функцию *COS* и нажимаем кнопку *ОК*.

Появляется диалоговое окно функции *SIN*. Щелчком мыши на ячейке А2 указываем значение аргумента синуса. Нажимаем кнопку *ОК*. В ячейке В2 появляется число 1. Затем автозаполнением копируем формулу в диапазон В3:В17.

Далее по введённым данным строим диаграмму.

Включим *мастер диаграмм*. В диалоговом окне выберем *тип* диаграммы – *График*, а затем её *вид –* левый верхний и нажмём кнопку *Далее.* В появившемся диалоговом окне *Мастер диаграмм (шаг 2 из 4): источник данных диаграммы* необходимо выбрать вкладку *Диапазон* данных и в поле *Диапазон* указать ссылки на ячейки, содержащие нужные данные (протягиванием). Это значения точек (В1:С17). Затем устанавливаем переключатель *Ряды* в соответствии с тем, как у нас расположены данные – в столбцах.

Затем выбираем вкладку *Ряд* и в поле *Подписи оси Х* укажем диапазон аргумента (А2:А17). Нажмём кнопку *Далее*. В следующем диалоговом окне *Мастер диаграмм (шаг 3 из 4): параметры диаграммы* требуется ввести заголовок диаграммы и названия осей. На вкладке *Заголовки* в поле *Название диаграммы* введём – *Система*, в поле *Ось Х* – *Аргумент*, в поле **Ось У** – *Значения*. На вкладке *Легенда* щёлкните на флажке *Добавить легенду* и затем на кнопке *Далее*.

В четвёртом окне *Мастер диаграмм (шаг 4 из 4): размещение диаграммы* необходимо указать место размещения, установив переключатель в нужное положение. Если диаграмма

имеет желаемый вид, то нажмите кнопку *Готово*. На листе должна появиться диаграмма.

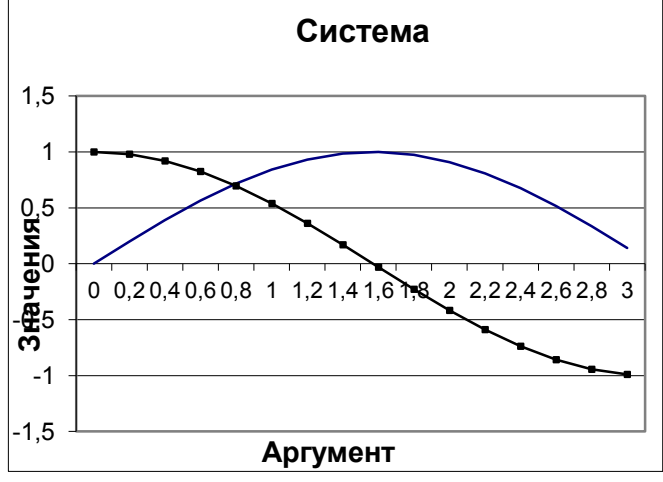

Рисунок 15.1. Диаграмма к примеру 4.

Получена диаграмма кривых синуса и косинуса. Как видно из рисунка система имеет решение (есть точка пересечения). На заданном диапазоне оно единственно. Таким образом, решением системы в заданном диапазоне являются координаты точки пересечения кривых. Для их нахождения необходимо навести указатель мыши на точку пересечения, и щёлкнуть левой кнопкой. Появится надпись с указанием искомых координат: *Ряд «Косинус». Точка «0,8». Значение: 0,696706709.* Таким образом, мы нашли приближённое решение системы уравнений *х = 0,8; у = 0,697*.

## **Пример 5.**

Зависимость спроса на некоторый товар *y* от его цены *х* выражается уравнением

$$
y = \frac{2}{x} + 2
$$

а зависимость предложения *z* от цены товара – уравнением  $z = x^2$ + 1. Найти точку равновесия в диапазоне х э [0,2;3] с шагом  $\Delta$  =  $0.2.$ 

Решение. Точка равновесия - это точка пересечения кривых спроса-предложения. Построим эти кривые. Сначала введём исходные данные в рабочую таблицу. Вводим в ячейку А1 слово Цена. Затем в ячейку А2 первое значение аргумента - 0.2. в ячейку АЗ вводим формулу приращения аргумента =А2+0,2. Копируем формулу из ячейки АЗ вниз до ячейки А16.

Далее заполним значения функции. В ячейку В1 вводим слово Спрос. В ячейке В2 вводим формулу уравнения  $=2/x + 2$ . Копируем формулу в ячейки ВЗ:В16. Получены значения функции спроса.

Аналогично получаем значения функции предложения. В ячейку С1 вводим имя функции Предложение. В ячейке С2 вводим формулу уравнения = А2 $2 + 1$ . Копируем эту формулу вниз, в ячейки СЗ:С16.

Далее по введённым в рабочую таблицу данным надо построить диаграмму.

Вызываем Мастер диаграмм. В появившемся диалоговом окне выбираем тип диаграммы График, вид - левый верхний. Далее указываем диапазон данных протягиванием В1:С16. На вкладке **Ряд** вводим подписи по оси  $x$  – диапазон A2:A16. затем вводим название диаграммы Спрос - Предложение, названия осей х и у - Цена и Количество соответственно. Нажимаем кнопку Готово.

| Цена           | Спрос          | Предложение    |  |  |  |
|----------------|----------------|----------------|--|--|--|
| 0,2            | 12             | 1,04           |  |  |  |
| 0,4            | 7              | 1,16           |  |  |  |
| 0,6            | 5,33           | 1,36           |  |  |  |
| 0,8            | 4,5            | 1,64           |  |  |  |
| 1              | $\overline{4}$ | $\overline{2}$ |  |  |  |
| 1,2            | 3,67           | 2,44           |  |  |  |
| 1,4            | 3,43           | 2,96           |  |  |  |
| 1,6            | 3,25           | 3,56           |  |  |  |
| 1,8            | 3,11           | 4,24           |  |  |  |
| $\overline{2}$ | 3              | 5              |  |  |  |
| 2,2            | 2,91           | 5,84           |  |  |  |
| 2,4            | 2,83           | 6,76           |  |  |  |
| 2,6            | 2,77           | 7,76           |  |  |  |
| 2,8            | 2,71           | 8,84           |  |  |  |
| 3              | 2,67           | 10             |  |  |  |

Рисунок 15.2. Исходные данные для построения диаграммы из примера 5.

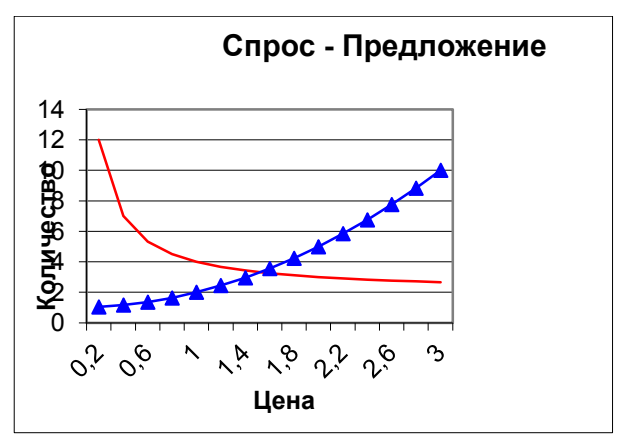

Рисунок 15.3. Кривые спроса – предложения из примера 5.

Получена диаграмма кривых спроса и предложения (рис. 15.3). Как видно из диаграммы система имеет точку равновесия (точка пересечения), и она единственная. Таким образом, решением системы в данном диапазоне являются координаты точки пересечения кривых. Для их нахождения надо навести указатель мыши на точку пересечения и щёлкнуть левой кнопкой. Появляется надпись с указанием искомых координат Ряд «Предложение». Точка «1,6». Значение:3,56. Таким образом, приближённое решение – точка равновесия имеет координаты *х*  $= 1.6$ ;  $v = 3.56$ .

**Самостоятельно решите графически следующие системы уравнений.**

1. 
$$
\begin{cases} y = \ln x \\ y = -2x + 1 \end{cases}
$$
 B Ahanasone x  $\geq 0.2$ ; 3] c maron  $\Delta = 0.2$ .  
\n2. 
$$
\begin{cases} y = \frac{2}{x} \\ y^2 = 2x \end{cases}
$$
 B Ahanasone x  $\geq 0.2$ ; 3] c maron  $\Delta = 0.2$   
\n3. 
$$
\begin{cases} y^2 + x^2 = 4 \\ y = 2 \sin x \end{cases}
$$
 B Ahanasone x  $\geq 0.2$  B Ahanasone x  $\geq 0.2$ 

## **Лабораторная работа № 16.**

### **Плоскость.**

Любую плоскость можно определить линейным уравнением вида

$$
Ax + By + Cz + D = 0
$$

Важные частные случаи возникают при равенстве нулю некоторых их коэффициентов *A, B, C, D*.

Если *D = 0*, то уравнение имеет вид *Ax + By + Cz = 0* , а плоскость проходит через начало координат.

Если  $A = 0$ , то уравнение имеет вид  $By + Cz + D = 0$ , а плоскость параллельна оси *Ох*.

Если  $A = D = 0$ , то уравнение имеет вид  $By + Cz = 0$ , а плоскость проходит через ось *Ох*.

Если  $A = B = 0$ , то уравнение имеет вид  $Cz + D = 0$ , а плоскость параллельна оси *Оху*.

Если  $A = B = D = 0$ , то уравнение имеет вид  $Cz = 0$ , определяет координатную плоскость *Оху*.

Существует также ряд уравнений, обладающих специальными свойствами

1. Уравнение плоскости в отрезках

$$
\frac{x}{a} + \frac{y}{b} + \frac{z}{c} = 1
$$

где *a, b, c* – отрезки, отсекаемые плоскостью на осях координат с учётом знака.

2. Уравнение плоскости, проходящей через заданную  $T$ очку  $M (x_1, y_1, z_1)$ :

$$
a (x-x_1) + b (y-y_1) + c (z-z_1) = 0
$$

3. Уравнение плоскости, проходящей через три точки *М<sup>1</sup> (x1, y1, z1), М2(x2, y2, z2), М<sup>3</sup> (x3, y3, z3)*.

$$
\begin{vmatrix} x - x_1 & y - y_1 & z - z_1 \ x_2 - x_1 & y_2 - y_1 & z_2 - z_1 \ x_3 - x_1 & y_3 - y_1 & z_3 - z_1 \ \end{vmatrix} = 0
$$

В MS Excel можно построить плоскости с использованием Мастера диаграмм. В рабочую таблицу необходимо ввести точки плоскости и далее следовать обычным способом построения.

## Пример 6.

Построить выраженную плоскость, следующим уравнением:

$$
2x+4y-2z+2=0
$$

при x э [0;6] с шагом  $\Delta = 0.5$ , y э [0;6] с шагом  $\Delta = 1$ .

Решение. Сначала разрешим уравнение относительно  $z$ .  $z = x + 2y + 1$ .

Введём значения переменной х в столбец А. для этого в ячейку А1 вводим символ х. В ячейку А2 вводим первое значение аргумента число 0. В ячейку А3 вводим формулу: = А2+ 0,5. Протягиванием копируем формулу до ячейки А14.

Значения переменной у вводим в строку 1. Для этого в ячейку В1 вводим первое значение переменной - левая граница диапазона (0). Затем в ячейку C1 вводится формула: = B1+1. Затем протягиванием копируем формулу до ячейки Н1.

Далее вводим значения переменной *z*. В ячейку В2 вводим её уравнение: =  $A2 + 2BI + 1$ . Символы \$ предназначены для фиксации адреса столбца А - переменной  $x$  и строки 1 переменной у. Копируем формулу сначала вправо до ячейки Н2. А затем диапазон В2:Н2 копируем протягиванием вниз до 14 строки. В результате должна быть получена следующая таблица (рис. 14).

| X              | $\boldsymbol{0}$ | 1   | 2    | 3    | 4    | 5    | 6    |
|----------------|------------------|-----|------|------|------|------|------|
| $\theta$       | 1                | 3   | 5    | 7    | 9    | 11   | 13   |
| 0,5            | 1,5              | 3,5 | 5,5  | 7,5  | 9,5  | 11,5 | 13,5 |
| 1              | $\overline{2}$   | 4   | 6    | 8    | 10   | 12   | 14   |
| 1,5            | 2,5              | 4,5 | 6,5  | 8,5  | 10,5 | 12,5 | 14,5 |
| $\overline{2}$ | 3                | 5   | 7    | 9    | 11   | 13   | 15   |
| 2,5            | 3,5              | 5,5 | 7,5  | 9,5  | 11,5 | 13,5 | 15,5 |
| 3              | 4                | 6   | 8    | 10   | 12   | 14   | 16   |
| 3,5            | 4,5              | 6,5 | 8,5  | 10,5 | 12,5 | 14,5 | 16,5 |
| 4              | 5                | 7   | 9    | 11   | 13   | 15   | 17   |
| 4,5            | 5,5              | 7,5 | 9,5  | 11,5 | 13,5 | 15,5 | 17,5 |
| 5              | 6                | 8   | 10   | 12   | 14   | 16   | 18   |
| 5,5            | 6,5              | 8,5 | 10,5 | 12,5 | 14,5 | 16,5 | 18,5 |
| 6              | 7                | 9   | 11   | 13   | 15   | 17   | 19   |

Рисунок 16.1. Данные для построения плоскости.

Затем вызываем *Мастер диаграмм*. В диалоговом окне указываем *тип* диаграммы – *Поверхность*, и *вид* = *Проволочная (прозрачная) поверхность*. И нажимаем кнопку *Далее*. В следующем диалоговом окне на вкладке *Диапазон данных* указываем протягиванием диапазон значений *z* – В2:Н14. Затем выбираем вкладку *Ряд*. В поле *Подписи оси Х* указываем диапазон А2:А14. Далее вводим подписи оси *у*. Для этого в рабочем поле *Ряд* щёлкаем на первой записи *Ряд1* и в рабочее поле *Имя* вводим первое значение переменной *у* – 0. Затем щёлкаем на второй записи *Ряд2* и в поле *Имя* вводим следующее значение переменной *у* – 1. Повторяем эти действия до последней записи *Ряд7*. В результате вкладка *Ряд* будет иметь следующий вид (рис.16.2).

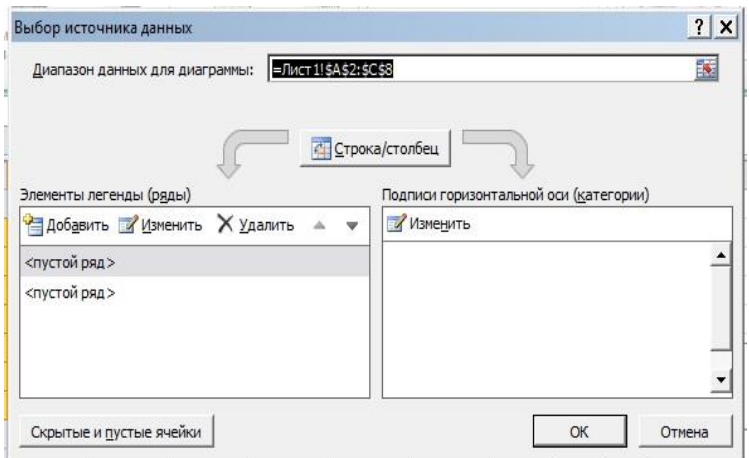

Рисунок 16.2 Пример заполнения вкладки Ряд.

В следующем диалоговом окне требуется ввести название диаграммы и заголовки осей. Назовём диаграмму *Плоскость*, а оси назовём символами *х, у, z*, соответственно. После небольшого редактирования диаграмма должна иметь следующий вид (рис.16).

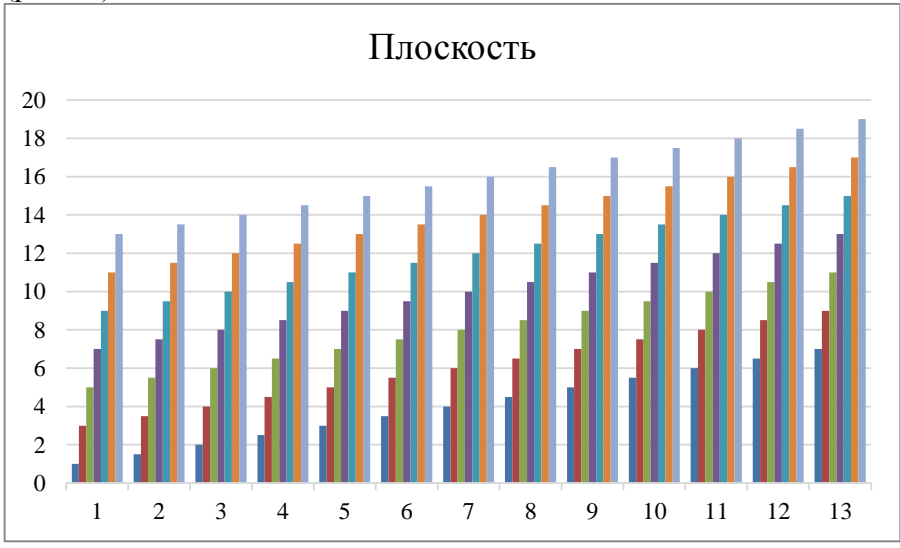

Рисунок 16.3. Диаграмма плоскости для примера 6.

**Самостоятельно построить диаграммы следующих плоскостей:**

**1. Построить плоскость, параллельную плоскости Оху и пересекающую ось Oz в точке М (0,0,2). Диапазон изменения переменных:**

 $x \ge 0$ ;6] с шагом  $\Delta = 0.5$ ,

 $v \ge 0$ ; 6] с шагом  $\Delta = 1$ .

**2. Построить плоскость, отсекающую на координатных осях отрезки** *a = 3, b = 2, c = 1***. Диапазон изменения переменных:**

 $x \geq 1$ ;4] с шагом  $\Delta = 0.5$ ,

 $y \ni [-1;3]$  с шагом  $\Delta = 1$ .

**3. Построить плоскость, проходящую через точки** *М<sup>1</sup> (3, 3, 1),*

*М2(2, 3, 2), М<sup>3</sup> (1, 1, 3)***. Диапазон изменения переменных:**

 $x \geq 1$ ;4] с шагом  $\Delta = 0.5$ ,

 $v \ge 5$  [-1:3] с шагом  $\Delta = 1$ .

# Лабораторная работа № 17.

### Поверхности второго порядка в пространстве.

Общее уравнение поверхностей второго порядка имеет вид уравнения второй степени

 $Ax^{2} + By^{2} + Cz^{2} + 2Dxy + 2Eyz + 2Fzx + 2Gx + 2Hy + 2Kz + L = 0$ 

Причём коэффициенты A, B, C, D, E, F не могут быть одновременно равны нулю.

Частными случаями этого уравнения являются основные поверхности второго порядка: эллипсоид, гиперболоид, параболоид.

#### Эллипсоил.

Эллипсоидом называется поверхность, определяющаяся уравнением в некоторой системе декартовых прямоугольных координат

$$
\frac{x^2}{a^2} + \frac{y^2}{b^2} + \frac{z^2}{c^2} = 1
$$

Это уравнение называется каноническим уравнением эллипсоида. Эллипсоид - это замкнутая овальная поверхность, обладающая тремя взаимно перпендикулярными плоскостями симметрии.

Для построения эллипсоида в Excel необходимо разрешить уравнение относительно *z* (представить уравнение в виде *z* =  $f(x,y)$ .

## Пример 7.

Построить эллипсоид. выраженный следующим уравнением:

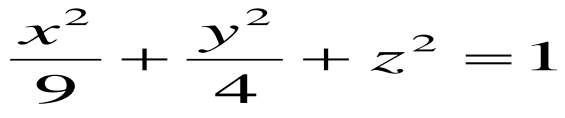

при  $x \ni [-3;3], y \ni [-2;2]$ . с шагом  $\Delta = 0,5$ , для обоих переменных.

Решение. Сначала разрешим уравнение относительно переменной z.

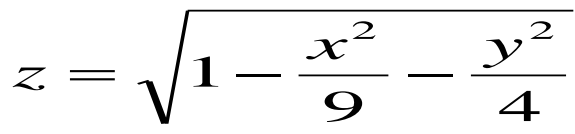

Введём значения переменной х в столбец А. для этого в ячейку А1 вводим символ х. В ячейку А2 вводим первое значение аргумента число( -3). В ячейку А3 вводим формулу: =  $A2+0.5$ . Протягиванием копируем формулу до ячейки А14.

Значения переменной у вводим в строку 1. Для этого в ячейку В1 вводим первое значение переменной - левая граница диапазона (-2). Затем в ячейку С1 вводится формула: = B1+0,5. Затем протягиванием копируем формулу до ячейки J1.

Далее вводим значения переменной *z*. В ячейку В2 вводим разрешённое относительно eë уравнение,  $z = \sqrt{1 - \frac{x^2}{9} - \frac{y^2}{4}}$ . Для этого ставим курсор в

ячейку В2 и на панели инструментов Стандартная нажмём кнопку Вставка функции. В появившемся диалоговом окне Мастер функций - шаг 1 из 2 слева в поле Категория указаны виды функций. Выберем вид Математические. Справа в поле Функция выбираем функцию Корень и нажимаем кнопку ОК.

Появляется диалоговое окно функции Корень. В рабочее поле вводим подкоренное выражение: 1 - \$A2^2/9 - B\$1^2/4. Нажимаем кнопку *OK*. В ячейке В2 появляется #число! При  $x = -$ 3, и  $y = -2$  рассматриваемого эллипсоида не существует.

Символы \$ предназначены для фиксации адреса столбца А - переменной  $x$  и строки 1 - переменной  $y$ . Копируем формулу сначала вправо до ячейки Ј2. А затем диапазон В2:J2 копируем протягиванием вниз до 14 строки. В результате должна быть получена следующая таблица (рис. 17.1).

х -2 -1,5 -1 -0,5 0 0,5 1 1,5 2 -#ЧИСЛО#ЧИСЛО#ЧИСЛО#ЧИСЛО 0 #ЧИСЛО#ЧИСЛО#ЧИСЛО#ЧИСЛО -2, #ЧИСЛО #ЧИСЛО 0,235702 0,4930070,5527710,493007 0,235702 #ЧИСЛО #ЧИСЛО -#ЧИСЛО#ЧИСЛО 0,552771 0,7021790,74535(0,702179 0,552771#ЧИСЛО#ЧИСЛО -1, #ЧИСЛО 0,433013 0,707107 0,8291560,86602; 0,829156 0,707107 0,433013 #ЧИСЛО -#ЧИСЛО 0,571305 0,799305 0,9090590,94280.0,909059 0,799305 0,571305#ЧИСЛО -0, #ЧИСЛО 0,640095 0,849837 0,9537940,98601.0,953794 0,849837 0,640095 #ЧИСЛО  $(0 \t 0 \t 0.6614380,8660250,968246 \t 1 \t 0.9682460,8660250,661438 \t 0)$ 0, #ЧИСЛО 0,640095 0,849837 0,9537940,98601; 0,953794 0,849837 0,640095#ЧИСЛО #ЧИСЛО 0,571305 0,799305 0,9090590,94280 0,909059 0,799305 0,571305#ЧИСЛО 1, #ЧИСЛО 0,433013 0,707107 0,8291560,86602: 0,829156 0,707107 0,433013 #ЧИСЛО #ЧИСЛО#ЧИСЛО 0,552771 0,7021790,74535(0,702179 0,552771#ЧИСЛО#ЧИСЛО 2, #ЧИСЛО #ЧИСЛО 0,235702 0,4930070,55277 0,493007 0,235702 #ЧИСЛО #ЧИСЛО #ЧИСЛО#ЧИСЛО#ЧИСЛО#ЧИСЛО 0 #ЧИСЛО#ЧИСЛО#ЧИСЛО#ЧИСЛО

Рисунок 17.1. Данные для построения эллипсоида.

Затем вызываем *Мастер диаграмм*. В диалоговом окне указываем *тип* диаграммы – *Поверхность*, и *вид* = *Проволочная (прозрачная) поверхность*. И нажимаем кнопке *Далее*. В следующем диалоговом окне на вкладке *Диапазон данных* указываем протягиванием диапазон значений *z* – В2:J14. Затем выбираем вкладку *Ряд*. В поле *Подписи оси Х* указываем диапазон А2:А14. Далее вводим подписи оси *у*. Для этого в рабочем поле *Ряд* щёлкаем на первой записи *Ряд1* и в рабочее поле *Имя* вводим первое значение переменной *у* – - 2. Затем щёлкаем на второй записи *Ряд2* и в поле *Имя* вводим следующее значение переменной *у* – -1,5. Повторяем эти действия до последней записи *Ряд9*. В результате вкладка *Ряд* будет иметь следующий вид (рис.17.2).

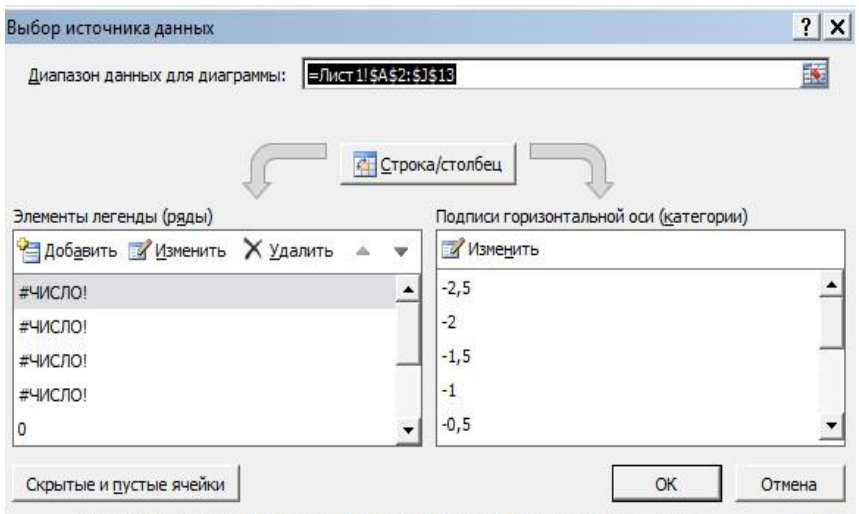

Рисунок 17.2. Пример заполнения вкладки Ряд.

В третьем диалоговом окне требуется ввести название диаграммы и заголовки осей. Назовём диаграмму *Эллипсоид*, а оси назовём символами *х, у, z*, соответственно. После небольшого редактирования диаграмма должна иметь следующий вид (рис.17.3).

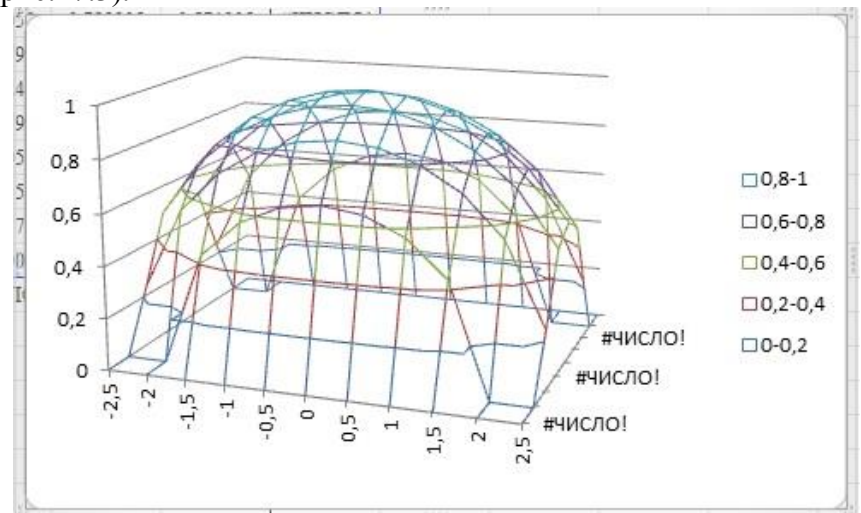

Рисунок 17.3. Верхняя часть эллипсоида из примера 7.

### **Гиперболоид.**

Существует два вида гиперболоидов: однополостные и двухполостные. *Однополостным гиперболоидом* называется поверхность, определяемая следующим уравнением в некоторых декартовых прямоугольных координатах

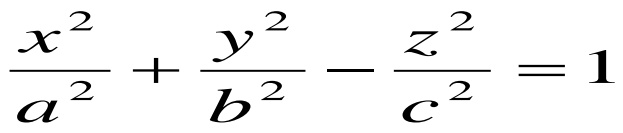

Однополостный гиперболоид имеет вид бесконечной трубки, расширяющейся в обе стороны от горловины.

*Двухполостным гиперболоидом* называется поверхность, определяемая уравнением

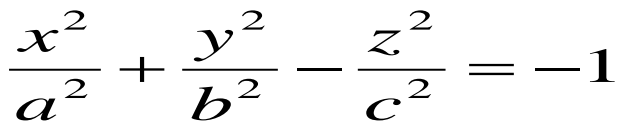

Двухполостный гиперболоид представляет собой поверхность, состоящую из двух отдельных полостей, каждая из которых имеет вид бесконечной выпуклой чаши.

Для построения гиперболоида необходимо разрешить уравнения относительно переменной *z (*представить уравнение в виде  $z = f(x, y)$ ).

## **Пример 8**.

Построить двухполостный гиперболоид, выраженный следующим уравнением:

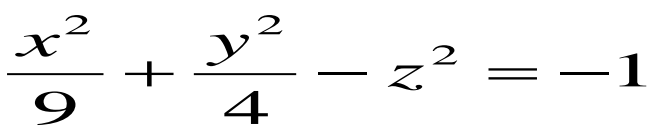

при *х* э [-3;3], *у* э [-2;2].с шагом  $\Delta = 0.5$ , для обоих переменных.

**Решение**. Сначала разрешим уравнение относительно переменной z.

$$
z = \sqrt{1 + \frac{x^2}{9} + \frac{y^2}{4}}
$$

Введём значения переменной *х* в столбец А. для этого в ячейку А1 вводим символ *х*. В ячейку А2 вводим первое значение аргумента число( -3). В ячейку А3 вводим формулу: = А2+ 0,5. Протягиванием копируем формулу до ячейки А14.

Значения переменной *у* вводим в строку 1. Для этого в ячейку В1 вводим первое значение переменной – левая граница диапазона (-2). Затем в ячейку С1 вводится формула: =  $B1+0.5$ . Затем протягиванием копируем формулу до ячейки J1.

Далее вводим значения переменной *z*. В ячейку В2 вводим её уравнение, разрешённое относительно 1  $z = \sqrt{1 + \frac{x^2}{\epsilon_0} + \frac{y^2}{4}}$ . Для этого ставим курсор в

9 4

ячейку В2 и на панели инструментов *Стандартная* нажмём кнопку *Вставка функции*. В появившемся диалоговом окне *Мастер функций – шаг 1 из 2* слева в поле *Категория* указаны виды функций. Выберем вид *Математические*. Справа в поле *Функция* выбираем функцию *Корень* и нажимаем кнопку *ОК*.

Появляется диалоговое окно функции *Корень*. В рабочее поле вводим подкоренное выражение:  $1 + $A2^2/9 + B$1^2/4$ . Нажимаем кнопку *ОК*. В ячейке В2 появляется 1,732051.

Символы \$ предназначены для фиксации адреса столбца А – переменной *х* и строки 1 – переменной *у*. Копируем формулу сначала вправо до ячейки J2. А затем диапазон В2:J2 копируем протягиванием вниз до 14 строки. В результате должна быть получена следующая таблица (рис. 17.4).

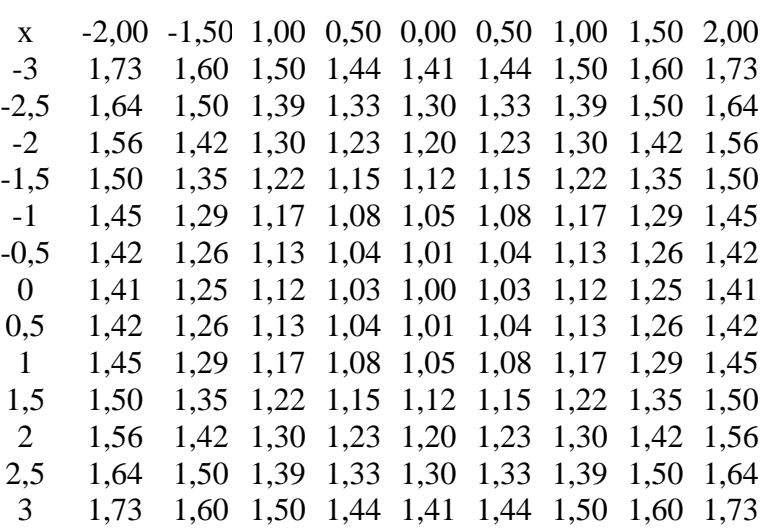

Рисунок 17.4. Данные для построения двухполостного гиперболоида.

Затем вызываем Мастер диаграмм. В диалоговом окне указываем *тип* диаграммы - Поверхность, и вид = Проволочная (прозрачная) поверхность. И нажимаем кнопке Далее. В следующем диалоговом окне на вкладке Диапазон данных указываем протягиванием диапазон значений  $z - B2:114$ . Затем выбираем вкладку Ряд. В поле Подписи оси X указываем диапазон А2:А14. Далее вводим подписи оси у. Для этого в рабочем поле Ряд щёлкаем на первой записи Ряд и в рабочее поле *Имя* вводим первое значение переменной  $v - 2$ . Затем щёлкаем на второй записи Ряд2 и в поле Имя вводим следующее значение переменной  $y - 1.5$ . Повторяем эти действия до последней записи Ряд9. В результате вкладка Ряд будет иметь следующий вид (рис.17.5).

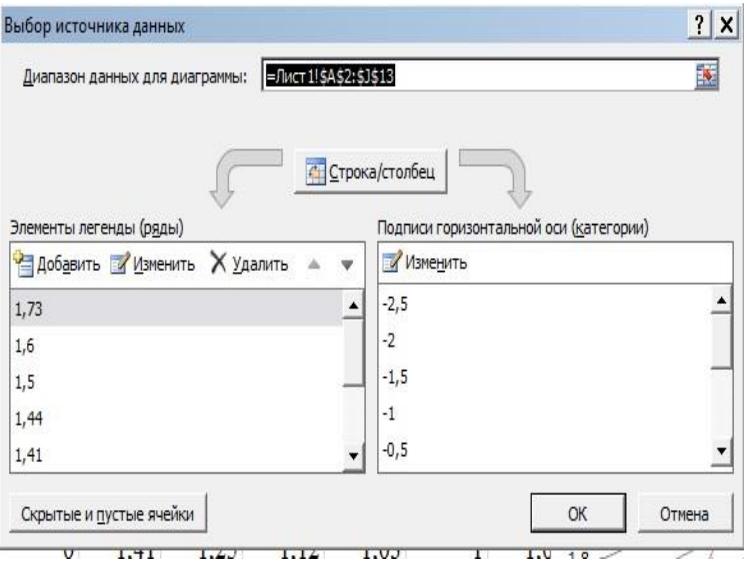

Рисунок 17.5. Пример заполнения вкладки Ряд

В следующем диалоговом окне вводим заголовок диаграммы: *Двухполостный гиперболоид* и названия осей: *x, y, z*. Диаграмма должна иметь следующий вид (рис. 17.6.)

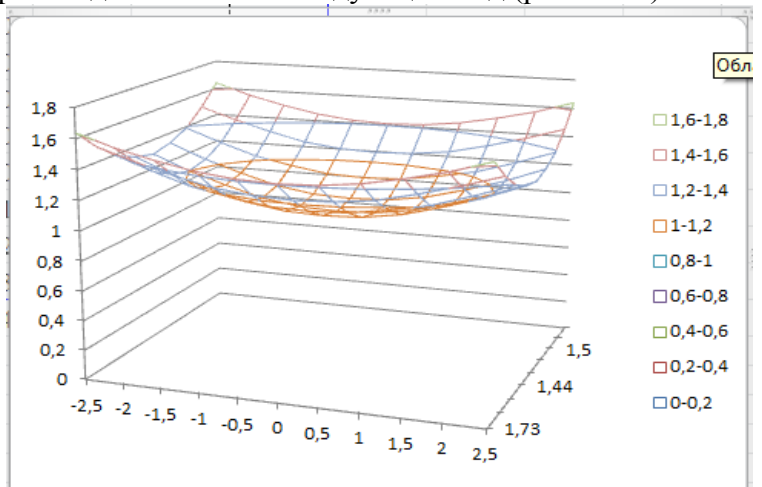

Рисунок 17.6. Верхняя часть двухполостного гиперболоида.

### **Параболоид.**

Существует два вида параболоидов: эллиптические и гиперболические.

*Эллиптическим параболоидом* называется поверхность, которая в некоторой системе декартовых прямоугольных координат определяется уравнением

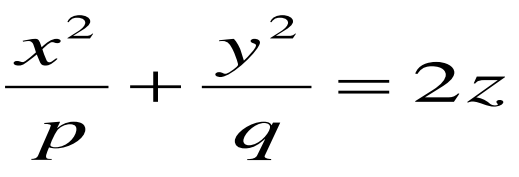

Эллиптический параболоид имеет вид бесконечной выпуклой чаши. Он обладает двумя взаимно перпендикулярными плоскостями симметрии. Точка, с которой совмещено начало координат, называется вершиной эллиптического параболоида, числа *p* и *q* называются его параметрами.

*Гиперболическим параболоидом* называется поверхность, определяемая уравнением

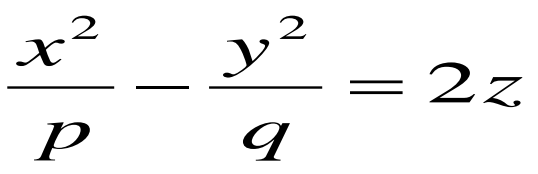

Гиперболический параболоид имеет форму седла. Он обладает двумя взаимно перпендикулярными плоскостями симметрии. Точка, с которой совмещено начало координат, называется вершиной гиперболического параболоида, числа *p* и *q* называются его параметрами.

**Пример 9**. Рассмотрим построение гиперболического параболоида вида

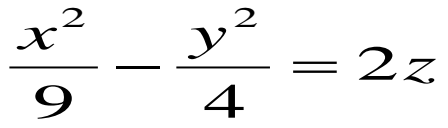

98

переменных.

Решение. Сначала разрешим уравнение относительно переменной z.

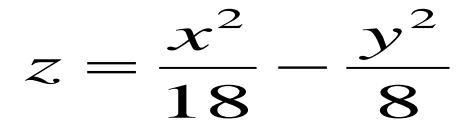

Введём значения переменной х в столбец А. для этого в ячейку А1 вводим символ  $x$ . В ячейку А2 вводим первое значение аргумента число (-3). В ячейку А3 вводим формулу: =  $A2+0.5$ . Протягиванием копируем формулу до ячейки А14.

Значения переменной у вводим в строку 1. Для этого в ячейку В1 вводим первое значение переменной - левая граница диапазона (-2). Затем в ячейку С1 вводится формула: = B1+0,5. Затем протягиванием копируем формулу до ячейки J1.

Далее вводим значения переменной *z*. В ячейку В2 вводим разрешённое eë уравнение, относительно  $z = \frac{x^2}{18} - \frac{y^2}{8}$ . Для этого ставим курсор в ячейку В2

и вводим выражение: =  $A2^2/18 - B$1^2/8$ . Нажимаем клавишу **Enter.** В ячейке В2 появляется число (0).

Символы \$ предназначены для фиксации адреса столбца А - переменной  $x$  и строки  $1$  - переменной  $y$ . Копируем формулу сначала вправо до ячейки J2. А затем диапазон B2:J2 копируем протягиванием вниз до 14 строки. В результате должна быть получена таблица точек гиперболического гиперболоида.

Затем вызываем Мастер диаграмм. В диалоговом окне указываем тип диаграммы - Поверхность, и вид = Проволочная (прозрачная) поверхность. И нажимаем кнопке Далее. В следующем диалоговом окне на вкладке Диапазон данных указываем протягиванием диапазон значений  $z - B2:114$ . Затем выбираем вкладку Ряд. В поле Подписи оси Х указываем

диапазон А2:А14. Далее вводим подписи оси *у*. Для этого в рабочем поле *Ряд* щёлкаем на первой записи *Ряд1* и в рабочее поле *Имя* вводим первое значение переменной *у* – - 2. Затем щёлкаем на второй записи *Ряд2* и в поле *Имя* вводим следующее значение переменной *у* – -1,5. Повторяем эти действия до последней записи *Ряд9*.

В следующем диалоговом окне вводим заголовок диаграммы: *Гиперболический параболоид* и названия осей: *x, y, z*. Диаграмма должна иметь следующий вид (рис. 17.7.)

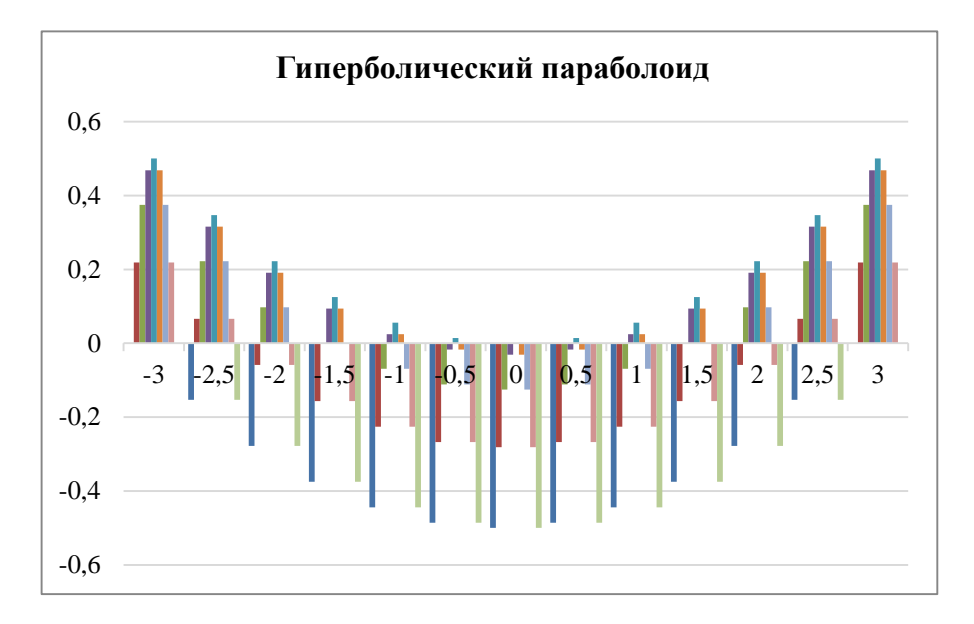

Рисунок 17.7. Гиперболический параболоид из примера 9.

## **Конус второго порядка**

*Конусом второго порядка* называется поверхность, которая в некоторой системе декартовых прямоугольных координат определяется уравнением

 $_{\overline{2}}=0$ 2 2 2 2 2  $+\frac{c}{b^2} - \frac{c^2}{c^2} =$ *z b y a x*

Конус образован прямыми линиями (образующими), проходящими через начало координат (вершина конуса). Сечение конуса плоскостью, не проходящей через начало координат, даёт эллипс.

Построение эллипсоида аналогично построению других поверхностей второго порядка.

**Самостоятельно выполнить построение диаграмм следующих поверхностей второго порядка.**

**1. Построить верхнюю часть эллипсоида**

$$
\frac{x^2}{4} + \frac{y^2}{9} + \frac{z^2}{4} = 1
$$

**Диапазон изменения переменных:**

 $x \ge 5$  [-2;2] с шагом  $\Delta = 0.5$ ,

 $v \ge 5$ :33] с шагом  $\Delta = 1$ .

**2. Построить верхнюю часть однополостного гиперболоида.** 

$$
\frac{x^2}{4} + \frac{y^2}{9} - \frac{z^2}{4} = 1
$$

**Диапазон изменения переменных:**

 $x \ge 5$  [-3;3] с шагом  $\Delta = 0.5$ ,

 $y \ni [-4; 4]$  с шагом  $\Delta = 1$ .

**3. Построить эллиптический параболоид**

$$
\frac{x^2}{4} + \frac{y^2}{9} = 2z
$$

**Диапазон изменения переменных:**  $x \geq 5$  **[-2;2] с шагом**  $\Delta = 0.5$ ,  $v \ge 5$ :33] с шагом  $\Delta = 1$ .

**4. Построить верхнюю часть конуса**

$$
\frac{x^2}{4} + \frac{y^2}{9} - \frac{z^2}{4} = 0
$$

Диапазон изменения переменных:<br> $x \ni [-2;2]$  с шагом  $\Delta = 0,5$ ,  $y \triangleright$  [-3;3] c шагом  $\Delta = 1$ .

# **6. КОНТРОЛЬНЫЕ ЗАДАНИЯ ДЛЯ ПРОВЕРКИ УСВОЕНИЯ ЗНАНИЙ И НАВЫКОВ РАБОТЫ В ПРОГРАММЕ MICROSOFT EXCEL**

1. В программе Microsoft Excel построить график кривой второго порядка  $X = -\frac{y}{2\pi} + 7$ 0,5 2  $X = -\frac{y}{2.5} + 7$ на интервале [-4;4] с шагом Δ=0,5. График оформить следующим образом: линия толстая, красного цвета, без маркеров, но с подписями данных; фон прозрачный; деления шкалы по 5 единиц; в заголовке указать название кривой и формулу. Сохранить файл с именем Krivaja в своей рабочей папке .

2. В программе Microsoft Excel построить график кривой второго порядка  $Y = x^2 - 3$ на интервале [-5;5] с шагом Δ=1. График оформить следующим образом: линия толстая, зелёного цвета, с маркерами в виде квадрата, фон голубой; деления шкалы по 5 единиц; в заголовке указать название кривой и формулу. Сохранить файл с именем Krivaja в своей рабочей папке.

3. В программе Microsoft Excel построить график кривой второго порядка  $Y = -\frac{1}{x^2} + 8$ 2  $Y = -\frac{1}{x^2} + 8$  на интервале [-6;6] с шагом Δ=1. График оформить следующим образом: линия толстая, синего цвета, с круглыми маркерами, фон прозрачный; деления шкалы по 2 единицы; в заголовке указать название кривой и формулу. Сохранить файл с именем Krivaja в папке KONTROLNAYA.

4. В программе Microsoft Excel построить график кривой второго порядка  $X = 3y^2 - 2$  на интервале [-6;6] с шагом Δ=1. График оформить следующим образом: линия толстая, зелёного цвета, с треугольными маркерами, фон светлозеленный; деления шкалы по 2 единицы; в заголовке указать

103

название кривой и формулу. Сохранить файл с именем Krivaja в папке KONTROLNAYA.

5. В программе Microsoft Excel построить график кривой второго порядка  $Y = -x^2$ на интервале [-4;4] с шагом Δ=0,5. График оформить следующим образом: линия лилового цвета, с маркерами-ромбами размером 5 пт, с тенью, фон прозрачный; деления шкалы по 2 единицы; в заголовке указать название кривой и формулу. Сохранить файл с именем Krivaja в папке KONTROLNAYA.

6. В программе Microsoft Excel построить график

$$
Y = -\frac{1}{x^2} - 5
$$

кривой второго порядка 2 на интервале [-6;6] с шагом Δ=0,5. График оформить следующим образом: линия красного цвета, с большими квадратными маркерами, фон розовый; деления шкалы по 2 единицы; в заголовке указать название кривой и формулу. Сохранить файл с именем Krivaja в папке KONTROLNAYA.

> 7. В программе Microsoft Excel построить график 6 2  $=$   $\frac{\pi}{2}$  *x Y*

кривой второго порядка 3 на интервале [-6;6] с шагом Δ=1. График оформить следующим образом: линия зелёного цвета, без маркеров, фон прозрачный; деления шкалы по 2 единицы; в заголовке указать название кривой и формулу. Сохранить файл с именем Krivaja в папке KONTROLNAYA.

8. В программе Microsoft Excel построить график

$$
Y = \frac{2}{\cdot}
$$

кривой второго порядка *х* на интервале [-1;1] с шагом Δ=0,1. График оформить следующим образом: линия красного цвета, с круглыми маркерами, фон прозрачный; деления шкалы по 0,2 единицы; в заголовке указать название кривой и формулу. Сохранить файл с именем Krivaja в папке KONTROLNAYA.

9. В программе Microsoft Excel построить график 2

$$
\frac{x^2}{4} + y^2 = 1
$$

кривой второго порядка 4 на интервале [-1,9;1,5] с шагом Δ=0,25. График оформить следующим образом: линия синего цвета, без маркеров, фон голубой; деления шкалы по 0,2 единицы; в заголовке указать название кривой и формулу. Сохранить файл с именем Krivaja в папке KONTROLNAYA.

10. В программе Microsoft Excel построить график кривой второго порядка  $X^2 = 8y$  на интервале [-2,25;2,25] с шагом Δ=0,25. График оформить следующим образом: линия голубого цвета, с маркерами вида знака +, фон прозрачный; деления шкалы по 0,2 единицы; в заголовке указать название кривой и формулу. Сохранить файл с именем Krivaja в папке KONTROLNAYA.

11. В программе Microsoft Excel построить график кривой второго порядка  $Y^2 = 6x$  на интервале [0;4] с шагом Δ=0,25. График оформить следующим образом: линия жёлтого цвета, с квадратными маркерами, фон прозрачный; деления шкалы по 0,2 единицы; в заголовке указать название кривой и формулу. Сохранить файл с именем Krivaja в папке KONTROLNAYA.

12. В программе Microsoft Excel построить график

$$
\frac{9x^2}{25} - y^2 = 1
$$

кривой второго порядка 25 интервал и шаг Δ определить самостоятельно. График оформить следующим образом: линия синего цвета, с круглыми маркерами, фон прозрачный; деления шкалы определить самостоятельно; в заголовке указать название кривой и формулу. Сохранить файл с именем Krivaja в папке KONTROLNAYA.

13. В программе Microsoft Excel построить график кривой второго порядка  $16x^2 - 9y^2 = 144$  интервал и шаг  $\Delta$ 

105

определить самостоятельно. График оформить следующим образом: линия зелёного цвета, с треугольными маркерами, фон произвольный; деления шкалы определить самостоятельно; в заголовке указать название кривой и формулу. Сохранить файл с именем Krivaja в папке KONTROLNAYA.

14. В программе Microsoft Excel построить график

$$
\frac{y^2}{91} - \frac{x^2}{64} = 1
$$

кривой второго порядка 81 64 интервал и шаг Δ определить самостоятельно. График оформить следующим образом: линия красного цвета, с треугольными маркерами, фон произвольный; деления шкалы определить самостоятельно; в заголовке указать название кривой и формулу. Сохранить файл с именем Krivaja в папке KONTROLNAYA.

15. В программе Microsoft Excel построить график *y*  $=\frac{2}{1}$ 

кривой второго порядка *x* на интервале  $[-1,1]$  с шагом  $\Delta$ =0,1. График оформить следующим образом: линия жёлтого цвета, без маркеров, фон произвольный; деления шкалы определить самостоятельно; в заголовке указать название кривой и формулу. Сохранить файл с именем Krivaja в папке KONTROLNAYA.

16. В программе Microsoft Excel построить график прямой 3x + 2y - 4 = 0 в диапазоне х[-1;3] с шагом Δ = 0,25. График оформить следующим образом: линия красного цвета, с треугольными маркерами, фон произвольный; деления шкалы определить самостоятельно; в заголовке указать название и формулу. Сохранить файл с именем Prjamaja в папке KONTROLNAYA.

17. В программе Microsoft Excel построить график прямой  $3x - 5y + 15 = 0$  в диапазоне х [-1;3] с шагом  $\Delta = 0.25$ . График оформить следующим образом: линия синего цвета, с круглыми маркерами, фон произвольный; деления шкалы определить самостоятельно; в заголовке указать название и

106

формулу. Сохранить файл с именем Prjamaja в папке KONTROLNAYA.

18. В программе Microsoft Excel построить график прямой проходящей через начало координат и точку А (2;3) в диапазоне х [-1;4] с шагом Δ = 0,25. График оформить следующим образом: линия зелёного цвета, с квадратными маркерами, фон произвольный; деления шкалы определить самостоятельно; в заголовке указать название и формулу. Сохранить файл с именем Prjamaja в папке KONTROLNAYA.

19. В программе Microsoft Excel построить график прямой пересекающую ось ординат в точке А (0;2) а ось абсцисс в точке В (3;0) в диапазоне х [-1;4] с шагом  $\Delta = 0.25$ . График оформить следующим образом: линия синего цвета, с круглыми маркерами, фон произвольный; деления шкалы определить самостоятельно; в заголовке указать название и формулу. Сохранить файл с именем Prjamaja в папке KONTROLNAYA.

20. В программе Microsoft Excel построить график прямой пересекающую ось ординат в точке А (0;3) а ось абсцисс в точке В (2;2) в диапазоне х [-1;4] с шагом  $\Delta = 0.25$ . График оформить следующим образом: линия жёлтого цвета, с круглыми маркерами, фон произвольный; деления шкалы определить самостоятельно; в заголовке указать название и формулу. Сохранить файл с именем Prjamaja в папке KONTROLNAYA.

21. В программе Microsoft Excel построить график прямой проходящей через две данные точки А (3;-7) и В (-2;4) в диапазоне х [-3;3] с шагом Δ = 0,25. График оформить следующим образом: линия фиолетового цвета, без маркеров, фон розовый; деления шкалы определить самостоятельно; в заголовке указать название и формулу. Сохранить файл с именем Prjamaja в папке KONTROLNAYA.

22. В программе Microsoft Excel построить график кривой второго порядка  $x^2 + y^2 = 4$ на интервале [-2;2] с шагом  $\Delta$ =0,25. График оформить следующим образом: линия красного цвета, маркер – круглый, синий, фон произвольный; деления шкалы определить самостоятельно; в заголовке указать название

кривой и формулу. Сохранить файл с именем Krivaja в папке KONTROLNAYA.

23. В программе Microsoft Excel построить график кривой второго порядка  $x^2 + y^2 = 1$  <sub>на интервале [-1;1] с шагом  $\Delta$ </sub> =0,25. График оформить следующим образом: линия красного цвета, маркер – квадратный, жёлтый, фон произвольный; деления шкалы определить самостоятельно; в заголовке указать название кривой и формулу. Сохранить файл с именем Krivaja в папке KONTROLNAYA.

24. В программе Microsoft Excel построить график, кривой второго порядка  $y = 3x^2 + 6x - 55$  на интервале [-4;4] с шагом  $\Delta$  =1. График оформить следующим образом: линия синего цвета, маркер – квадратный, жёлтый, фон произвольный; деления шкалы определить самостоятельно; в заголовке указать название кривой и формулу. Сохранить файл с именем Krivaja в папке KONTROLNAYA.

25. В программе Microsoft Excel построить график прямой проходящей через две данные точки А (2;-4) и В (-3;6). График оформить следующим образом: линия фиолетового цвета, без маркеров, фон голубой; деления шкалы определить самостоятельно; в заголовке указать название и формулу. Сохранить файл с именем Prjamaja в папке KONTROLNAYA.

## ЛИТЕРАТУРА

- 1. Основы информатики (учебно-методическое пособие). /С.Г. Биганова // Майкоп: Изд-во МГТИ, 2018. – 105 с.
- 2. ЭБС «Znanium. сom.» Каймин, В.А. Информатика: учебник / В.А. Каймин. - М.: ИНФРА-М, 2015. - 285 с. - Режим доступа: <http://znanium.com/>
- 3. ЭБС «Znanium. сom.» Гуриков, С.Р. Информатика: учебник / С.Р. Гуриков. - М.: Форум: ИНФРА-М, 2014. - 464 с. Режим доступа: <http://znanium.com/>
- 4. ЭБС «Znanium.com» Информатика: Учебное пособие / под ред. Б.Е. Одинцова, А.Н. Романова. - 2-e изд., перераб. и доп. - М.: Вузовский учебник: НИЦ Инфра-М, 2012. - 410 с.- Режим доступа: <http://znanium.com/>
- 5. ЭБС «Znanium.com» Безручко, В.Т. Информатика (курс лекций): учебное пособие / В.Т. Безручко. - М.: ФОРУМ: ИНФРА-М, 2012. - 432 с - Режим доступа: <http://znanium.com/>
- 6. ЭБС «Znanium.com» Немцова, Т.И. Практикум по информатике. Ч. 2. Компьют. графика и Web-дизайн. Практ.: Уч. пос. / Т.И. Немцова и др.; Под ред. Л.Г. Гагариной - М.: ИД ФОРУМ: ИНФРА-М, 2013 – 288с.: ил - Режим доступа:<http://znanium.com/>
- 7. Информатика Базовый курс. 3-е издание / Под ред. С.В. Симоновича. – СПб.:Питер, 2011. – 640 с.
- 8. Информатика: учебник/Б.В. Соболь [ и др.] .- изд. 3-е, дополн. И перераб.- Ростов н/Д:Феникс, 2007. – 446 с.
- 9. Информатика и вычислительная техника (учебнометодическое пособие)/С.Г. Биганова // Майкоп: Изд-во МГТИ, 2003. – 62 с.
- 10. Методические указания к выполнению контрольных работ по курсу «Информатика и вычислительная техника» для студентов специальности 260400 «Лесное хозяйство» и 260500 «Садово-парковое и ландшафтное строительство» (методические разработки)/С.Г. Биганова // Майкоп: Издво МГТИ, 2003. – 22 с.